# Register your product and get support at www.philips.com/welcome

# PhotoFrame

SPF4308

SPF4328

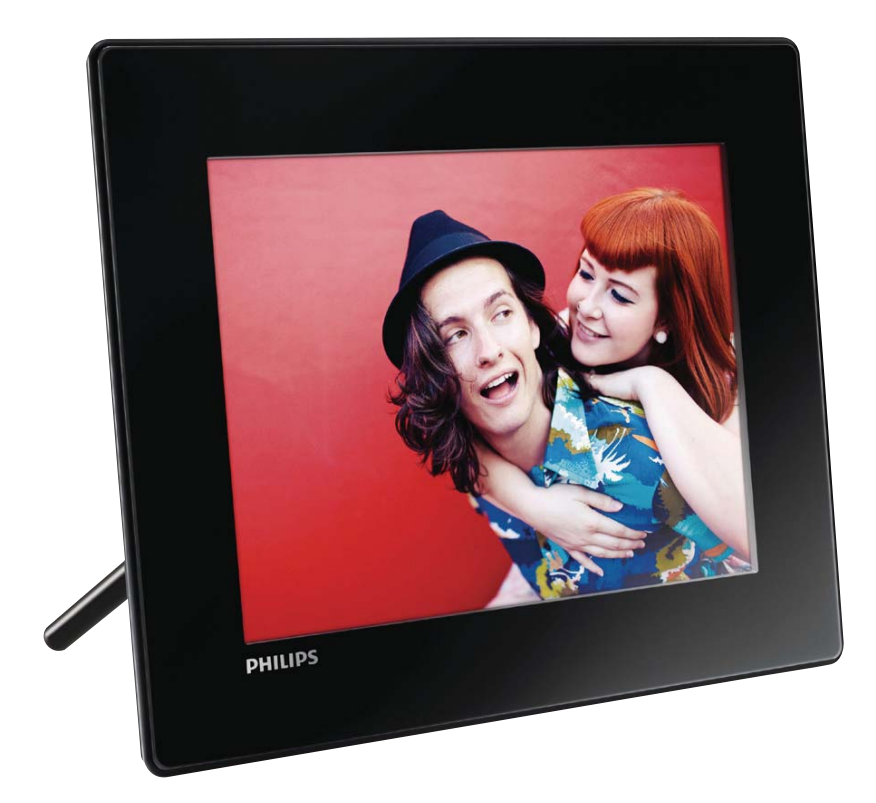

MS-MY Manual pengguna

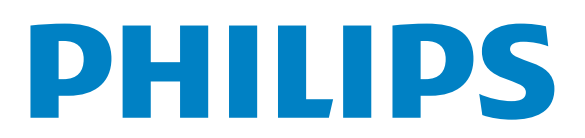

# Daftar kandungan

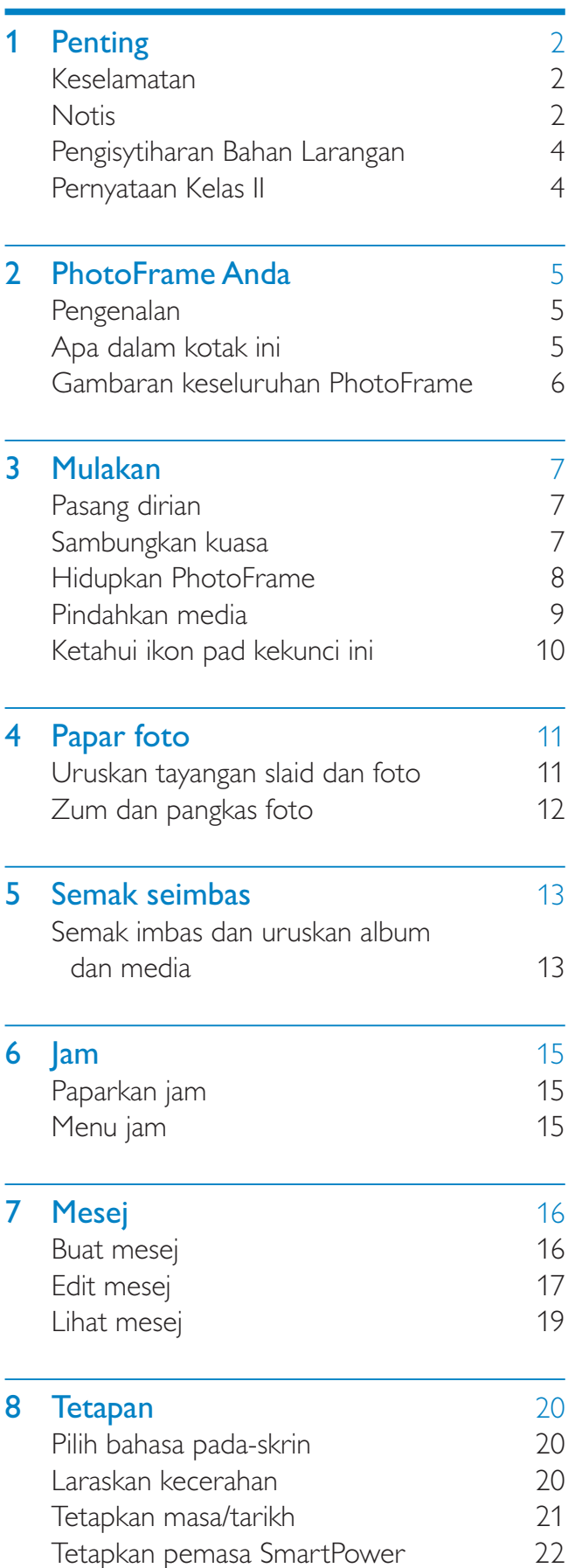

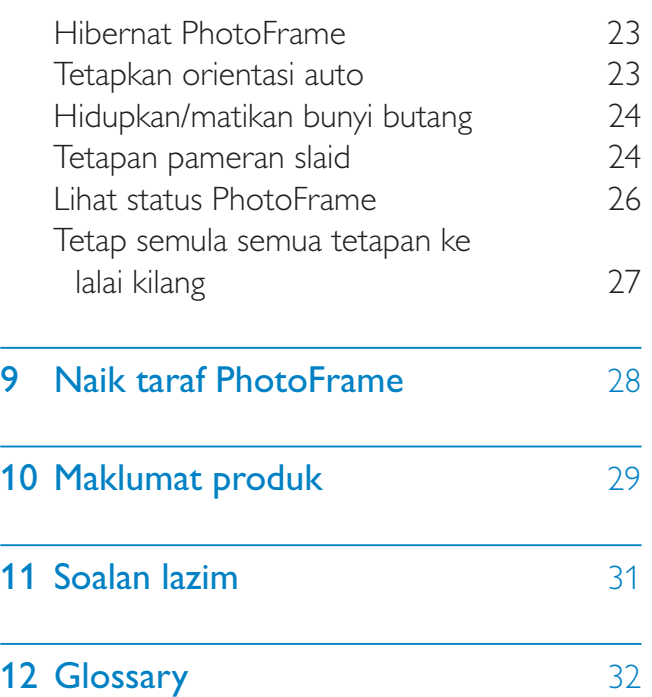

Bahasa Melayu

Bahasa Melayu

#### Perlukan bantuan?

Sila lawati www.philips.com/welcome di mana anda boleh mengakses set lengkap bahan sokongan seperti manual pengguna, kemas kini perisian terkini dan jawapan bagi soalan lazim.

# **Penting**

# Keselamatan

## Langkah berjaga-jaga keselamatan dan penyenggaraan

- Jangan sekali-kali, menyentuh, menolak, menggosok atau memukul skrin dengan objek yang keras kerana ini boleh merosakkan skrin secara kekal.
- Apabila produk tidak digunakan bagi tempoh yang lama, cabut palamnya.
- Sebelum anda membersihkan skrin, matikan dan cabut palam kod kuasa. Bersihkan skrin hanya dengan kain yang lembut dan dilembapkan dengan air sahaja. Jangan sekali-kali gunakan bahan seperti alkohol, bahan kimia atau pencuci rumah untuk membersihkan produk.
- Jangan sekali-kali letakkan produk berhampiran dengan nyalaan terbuka atau sumber haba lain, termasuk cahaya matahari langsung.
- Jangan sekali-kali dedahkan produk pada hujan atau air. Jangan sekali-kali letakkan bekas cecair, seperti pasu, hampir dengan produk.
- Jangan sekali-kali jatuhkan produk. Jika produk anda terjatuh, ia akan rosak.
- Pastikan anda telah memasang dan menggunakan perkhidmatan atau perisian hanya daripada sumber yang boleh dipercayai yang bebas virus atau perisian yang berbahaya.
- Produk ini direka bentuk untuk penggunaan dalam bangunan sahaja.
- Gunakan penyesuai kuasa yang dibekalkan untuk produk.
- Saluran keluar soket akan dipasang berdekatan dengan produk ini dan akan dapat dicapai dengan mudah.

# **Notis**

### Jaminan

Tiada komponen yang boleh disenggara oleh pengguna. Jangan buka atau keluarkan penutup di bahagian dalam produk. Pembaikan hanya boleh dilakukan oleh Pusat Perkhidmatan Philips dan kedai pembaikan rasmi. Kegagalan untuk melakukan demikian akan membatalkan sebarang jaminana, sama ada yang nyata atau tersirat.

Apa-apa pengendalian yang dilarang secara nyata dalam manual ini, apa-apa penyelarasan, atau prosedur pemasangan yang tidak disyorkan atau dibenarkan dalam manual ini hendaklah membatalkan jaminan ini.

 $\epsilon$ 

Produk ini mematuhi keperluan penting dan peruntukan lain berkaitan Arahan 2006/95/EC (Voltan Rendah), 2004/108/EC (EMC).

### Hormati hak cipta

 Be responsible **Respect copyrights** 

Pembuatan salinan tidak sah terhadap bahan yang dilindungi salin, termasuk atur cara komputer, fail, rakaman siaran dan bunyi, mungkin melanggar hak cipta dan membentuk kesalahan jenayah. Peralatan ini tidak sepatutnya digunakan untuk tujuan yang sedemikian.

## Pelupusan akhir hayat

• Produk baru anda mengandungi bahan yang boleh dikitar dan guna semula. Syarikat khusus boleh mengitar semula produk anda untuk meningkatkan jumlah bahan yang boleh diguna semula dan untuk meminimumkan jumlah yang perlu dibuang.

- Sila dapatkan maklumat tentang peraturan setempat berkenaan cara membuang monitor lama anda daripada penjual Philips setempat anda.
- (Bagi pelanggan di Kanada dan A.S.) Buang produk lama mengikut peraturan negeri dan persekutuan setempat.

Untuk mendapatkan maklumat lanjut mengenai kitaran semula, hubungi www.eia. org (Inisiatif Pendidikan Pengguna).

## Maklumat Kitar Semula untuk Pelanggan

Philips mewujudkan objektif yang berdaya maju dari segi teknikal dan ekonomi demi mengoptimumkan prestasi alam sekitar produk, perkhidmatan dan organisasi ini.

Dari peringkat perancangan, reka bentuk dan pengeluaran, Philips memberi tekanan terhadap pentingnya membuat produk yang mudah dikitar semula. Di Philips, pengurusan akhir-hayat asasnya bermaksud penyertaan dalam inisiatif ambil-kembali kebangsaan dan di mana mungkin, program kitar semula, terutamanya dalam bentuk kerjasama dengan para pesaing.

Buat masa ini terdapat sistem kitar semula yang sedang dijalankan di negara Eropah, seperti Belanda, Belgium, Norway, Sweden dan Denmark.

Di A.S., Philips Consumer Lifestyle Amerika Utara telah menyumbangkan dana untuk Projek Kitar Semula Elektronik Perikatan Industri Elektronik (EIA) serta inisiatif kitar semula peringkat negeri bagi produk elektronik akhir-hayat daripada sumber isi rumah. Di samping itu, Majlis Kitar Semula Timur Laut (NERC) - sebuah pertubuhan bukan untung berbilang negeri memberi tumpuan terhadap mempromosi pembangunan pasaran kitar semula rancangan untuk melaksanakan program kitar semula.

Di Asia Pasifik, Taiwan, produk ini boleh diambil semula oleh Pentadbiran Perlindungan Alam Sekitar (EPA) untuk mematuhi proses

pengurusan kitaran semula produk, butiran boleh diperolehi di tapak web www.epa.gov. tw.

# Maklumat persekitaran

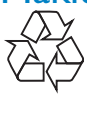

Produk anda direka bentuk dan dkilangkan dengan menggunakan bahan dan komponen berkualiti tinggi, yang boleh dikitar semula dan digunakan semula.

Apabila simbol tong beroda yang dipangkah ini dilekatkan pada sesuatu produk, ia bermakna produk tersebut diliputi oleh Arahan Eropah 2002/96/EC.

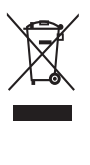

Jangan buang produk anda dengan buangan isi rumah yang lain. Sila ambil tahu tentang peraturan tempatan mengenai pengumpulan berasingan produk elektrik dan elektronik. Cara membuang produk lama anda yang betul akan membantu mencegah kemungkinan akibat negatif terhadap alam sekitar dan kesihatan manusia.

## North Europe Information (Nordic Countries)

#### VARNING:

FÖRSÄKRA DIG OM ATT HUVUDBRYTARE OCH UTTAG ÄR LÄTÅTKOMLIGA, NÄR DU STÄLLER DIN UTRUSTNING PÅPLATS.

Placering/Ventilation

#### ADVARSEL:

SØRG VED PLACERINGEN FOR, AT NETLEDNINGENS STIK OG STIKKONTAKT ER NEMT TILGÆNGELIGE.

Paikka/Ilmankierto

#### VAROITUS:

SIJOITA LAITE SITEN, ETTÄ VERKKOJOHTO VOIDAAN TARVITTAESSA HELPOSTI IRROTTAA PISTORASIASTA.

Plassering/Ventilasjon

#### ADVARSEL:

NÅR DETTE UTSTYRET PLASSERES, MÅ DU PASSE PÅ AT KONTAKTENE FOR STØMTILFØRSEL ER LETTE Å NÅ.

## Pengisytiharan Bahan Larangan

Produk ini mematuhi keperluan RoHs dan Philips BSD (AR17-G04-5010-010).

## Pernyataan Kelas II

Simbol peralatan kelas II:

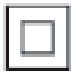

Simbol ini menunjukkan bahawa produk ini mempunyai sistem pengasingan berganda.

# 2 PhotoFrame Anda

Tahniah atas pembelian anda dan selamat menggunakan Philips! Untuk memanfaatkan sepenuhnya daripada sokongan yang ditawarkan oleh Philips, daftar produk anda di www.philips. com/welcome.

# Pengenalan

Philips Digital PhotoFrame ini membolehkan anda menggunakan PhotoFrame untuk:

- Memaparkan foto JPEG
- Mencipta mesej hadiah

# Apa dalam kotak ini

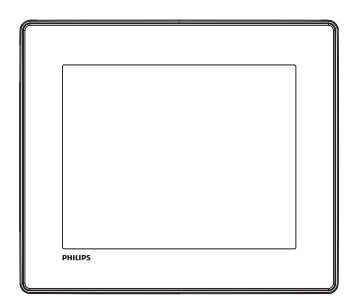

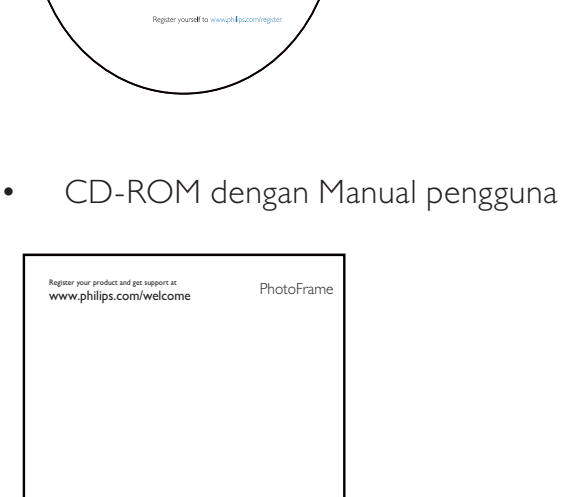

• Penyesuai kuasa AC-DC

PhotoAlbum

Digital User Manual

**PHILIPS** 

 $\sqrt{16}$ 

dist

Quick Start Guide

**PHILIPS** 

• Panduan permulaan pantas

• Philips Digital PhotoFrame

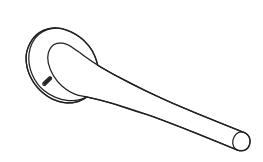

• Dirian

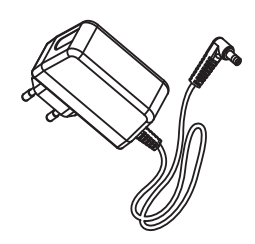

## Gambaran keseluruhan PhotoFrame

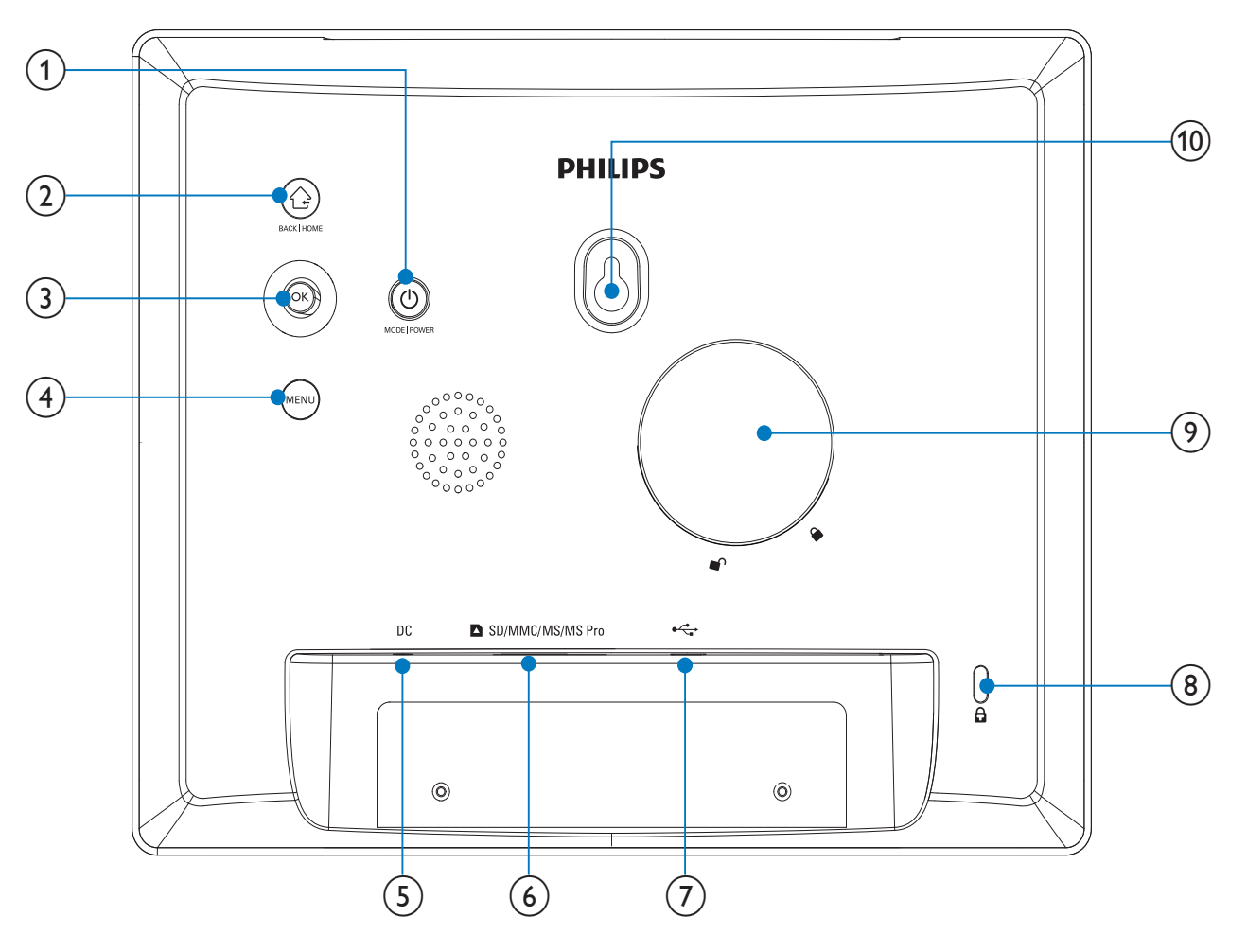

#### $(1)$ ්

- Tekan untuk menghidupkan PhotoFrame
- Tekan dan tahan untuk mematikan PhotoFrame
- Tekan untuk menukar mod: tayangan slaid/jam/kalendar

### $(2)$   $\odot$

- Tekan untuk kembali ke langkah sebelumnya
- Tekan dan tahan untuk pergi ke skrin utama

## $(3)$  OK (Kayu Bedik)

- Tekan untuk mengesahkan pilihan
- Tekan untuk menjeda atau menyambung semula mainan.

• Gerakkan ke atas/bawah/kiri/kanan untuk memilih pilihan atas/bawah/ kiri/kanan

#### (4) MENU

- Tekan untuk masuk/keluar dari menu
- $(5)$  DC
	- Soket untuk penyesuai kuasa AC-DC

### f SD/MMC/MS/MS Pro

- Slot untuk kad SD/MMC/MS/MS Pro
- $(7)$   $\div$ 
	- Lubang alur untuk kabel USB ke PC
- $(8)$  & Kunci Kensington
- $(9)$  Lubang dirian
- (10) Lubang lekapan dinding

# 3 Mulakan

#### Awas

• Gunakan kawalan hanya seperti yang dinyatakan dalam manual pengguna ini.

Sentiasa ikuti arahan dalam bab ini mengikut urutan.

Jika anda menghubungi Phillips, anda akan diminta untuk memberikan model dan nombor siri perkakas ini. Nombor model dan nombor siri terletak pada bahagian belakang perkakas. Tulis nombor tersebut di sini:

No. Model \_\_\_\_\_\_\_\_\_\_\_\_\_\_\_\_\_\_\_\_\_\_\_\_\_\_

No. Siri \_\_\_\_\_\_\_\_\_\_\_\_\_\_\_\_\_\_\_\_\_\_\_\_\_\_\_

# Pasang dirian

Untuk meletakkan PhotoFrame pada permukaan mendatar, sambungkan dirian yang dibekalkan pada bahagian belakang PhotoFrame.

1 Masukkan dirian ke dalam PhotoFrame dan tempatkan penunjuk pada dirian pada kedudukan r<sup>o</sup>

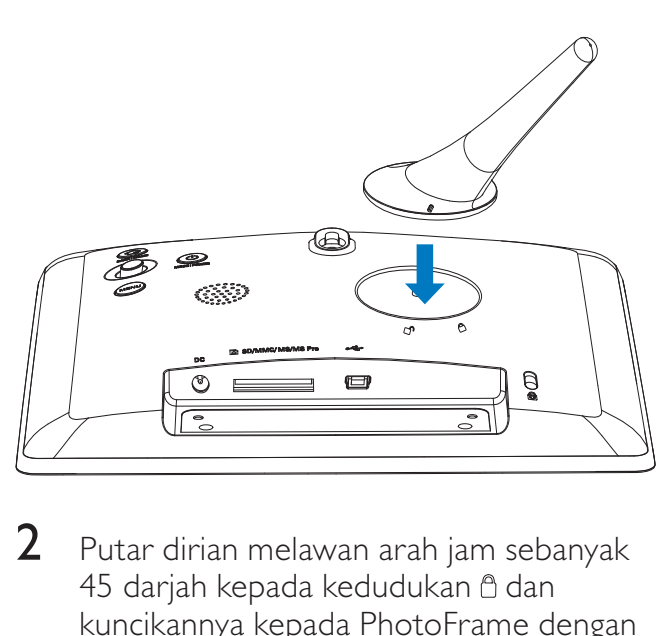

**2** Putar dirian melawan arah jam sebanyak 45 darjah kepada kedudukan @ dan kuncikannya kepada PhotoFrame dengan kukuh.

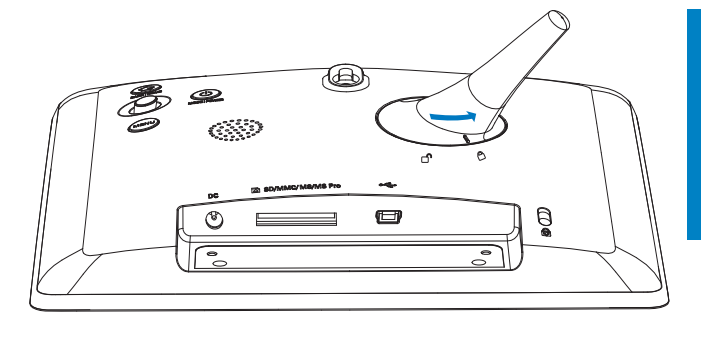

# Sambungkan kuasa

### **Catatan**

- Apabila anda menentukan kedudukan PhotoFrame, pastikan palam dan salur keluar kuasa boleh diakses dengan mudah.
- 1 Sambungkan kord kuasa ke soket DC PhotoFrame.

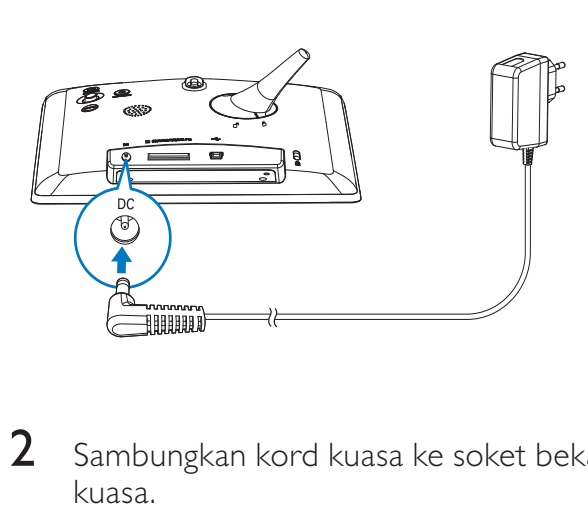

- - $2$  Sambungkan kord kuasa ke soket bekalan kuasa.

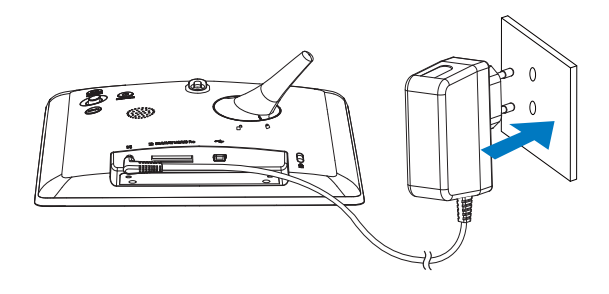

» Beberapa saat kemudian, secara automatik PhotoFrame dihidupkan.

# Hidupkan PhotoFrame

## **Catatan**

- Apabila anda menyambung PhotoFrame kepada bekalan kuasa, PhotoFrame akan hidup secara automatik.
- 1 Apabila PhotoFrame dimatikan dan disambung kepada bekalan kuasa, tahan  $\Phi$ untuk menghidupkan PhotoFrame.

#### Pada kali pertama anda menghidupkan PhotoFrame:

Skrin akan menggesa anda untuk memilih bahasa.

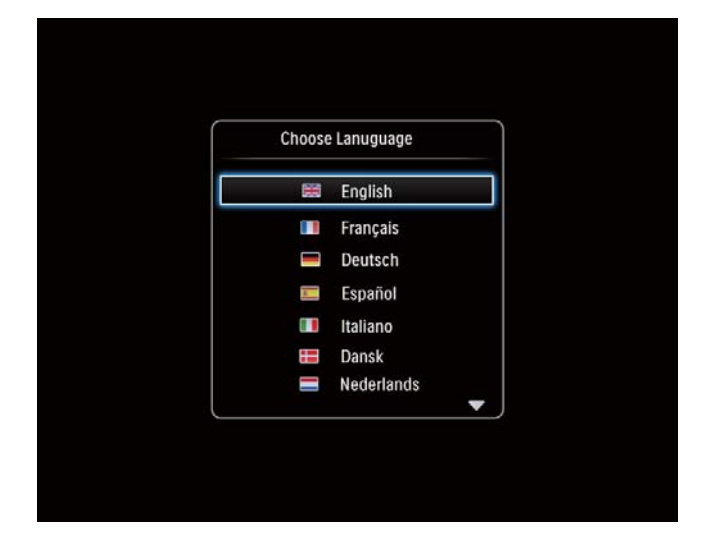

Pilih bahasa, kemudian tekan OK.

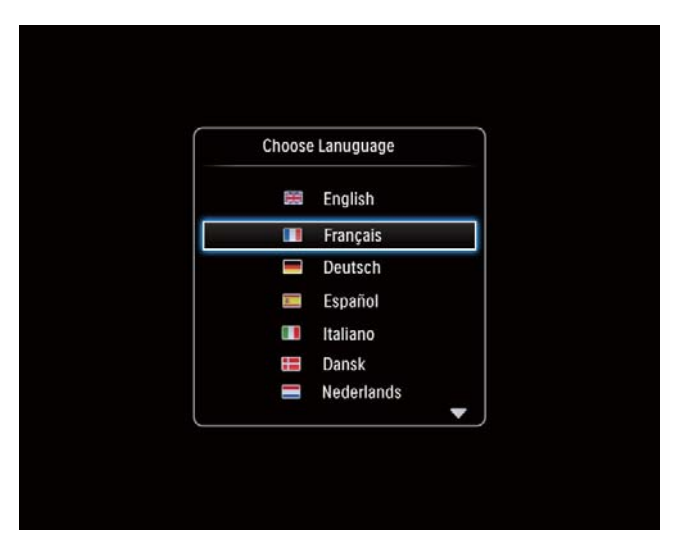

Skrin akan menggesa anda untuk menetapkan masa dan tarikh.

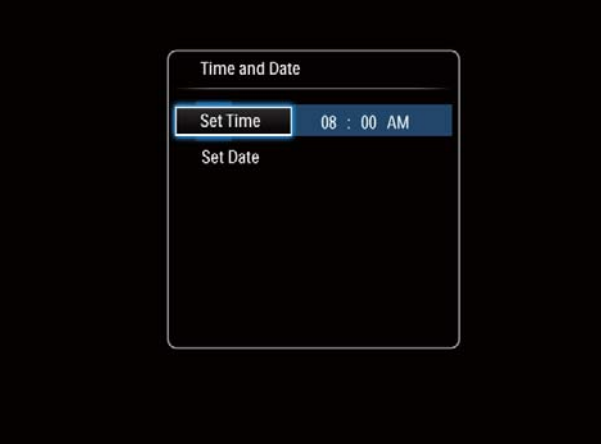

• Gerakkan kayu bedik untuk menetapkan masa dan tarikh, dan kemudian tekan OK.

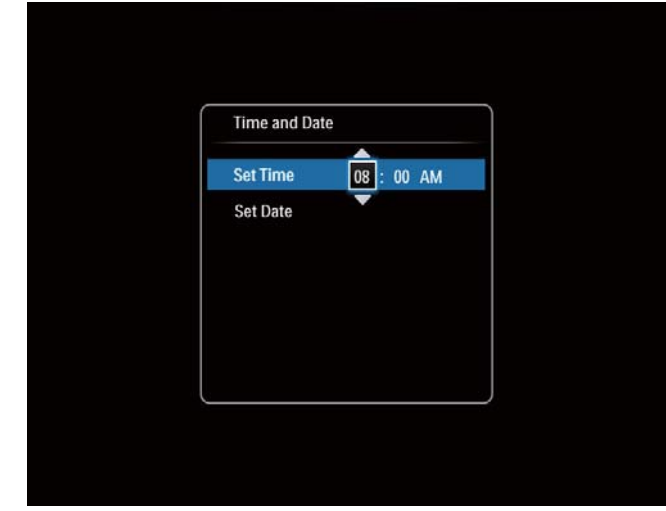

## Petua

• Jika sambungan PhotoFrame kepada bekalan kuasa telah tidak disambungkan dalam tempoh masa yang panjang, anda perlu menetapkan masa dan tarikh sekali lagi selepas anda menghidupkan PhotoFrame.

## Matikan PhotoFrame

#### **Catatan**

• Anda hanya boleh mematikan PhotoFrame selepas semua tindakan salin dan simpan disempurnakan.

• Untuk mematikan PhotoFrame, tekan dan tahan (<sup>b</sup> selama kira-kira 2 saat.

# Pindahkan media

## Pindahkan foto menggunakan peranti storan.

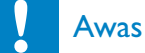

• Jangan putuskan sambungan peranti storan dengan PhotoFrame sepanjang pemindahan media.

PhotoFrame menyokong kebanyakan jenis peranti storan berikut:

- Digital Selamat (SD)
- Muatan Tinggi Digital Selamat (SDHC)
- Kad Multimedia (MMC)
- Memory Stick (MS)
- Memory Stick Pro (MS Pro) (dengan penyesuai)
- 1 Masukkan peranti storan ke dalam PhotoFrame.
	- » Menu pilihan dipaparkan.

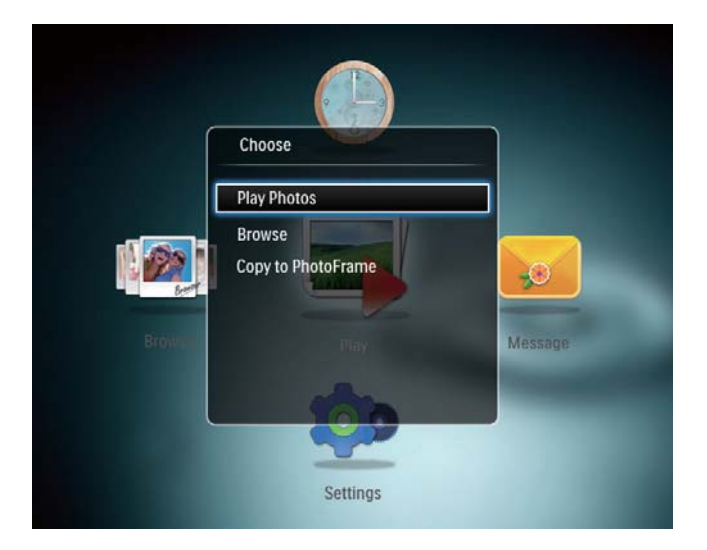

[Play Photos]: Pilih ia untuk memainkan media pada peranti storan

[Browse]: Pilih ia untuk menyemak imbas media pada peranti storan

[Copy to PhotoFrame]: Pilih ia untuk memulakan proses pemindahan

- 2 Pilih **[Copy to PhotoFrame]**, kemudian tekan OK.
	- » Mesej pengesahan dipaparkan.

### Untuk menyalin foto ke PhotoFrame:

- 1 Pilih [Yes], kemudian tekan OK.
- Untuk mengalih keluar peranti storan, tarik ia keluar daripada PhotoFrame.

## Pindahkan foto menggunakan komputer

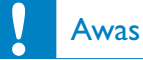

- Jangan tanggalkan PhotoFrame daripada komputer semasa pemindahan media.
- 1 Sambungkan kabel USB kepada PhotoFrame dan kepada komputer.

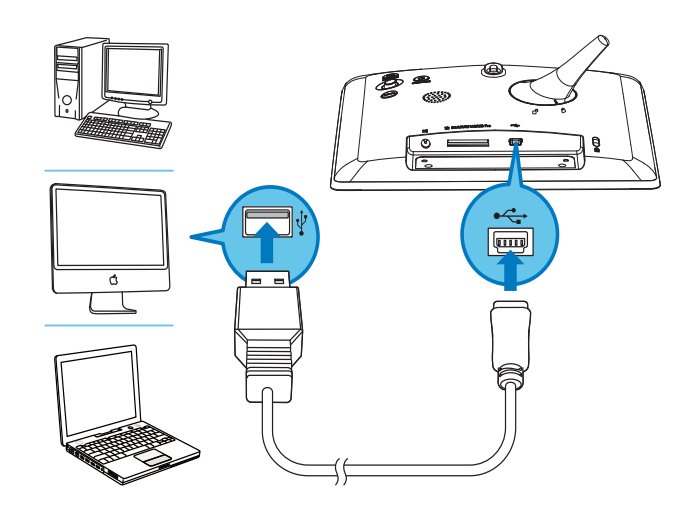

- » Anda boleh tarik dan lepaskan media daripada komputer kepada album pada PhotoFrame.
- 2 Selepas pemindahan selesai, tanggalkan kabel USB daripada komputer dan PhotoFrame.

#### ⋇ Petua

- Anda boleh memindahkan media daripada PhotoFrame kepada komputer.
- Kelajuan pemindahan bergantung kepada sistem pengendalian dan konfigurasi perisian komputer.

# Ketahui ikon pad kekunci ini

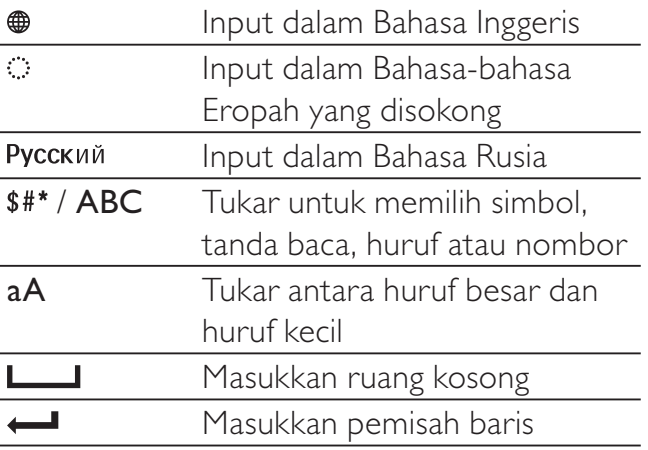

# 4 Papar foto

#### **Catatan**

- Anda boleh paparkan foto JPEG dalam mod tayangan slaid pada PhotoFrame.
- 1 Pada skrin utama, pilih [Play] dan kemudian tekan OK.

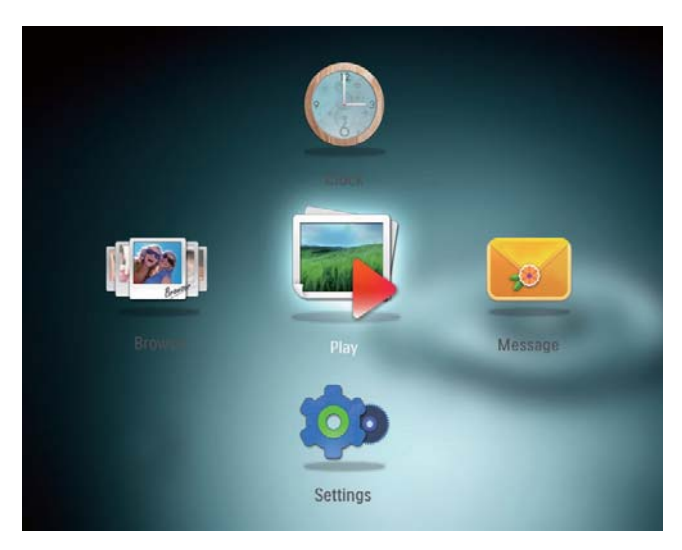

» Foto dipaparkan dalam mod tayangan slaid.

#### Dalam mod tayangan slaid:

- Untuk menghentikan tayangan slaid sebentar, tekan OK.
- Untuk meneruskan tayangan slaid, tekan OK sekali lagi.
- Untuk memilih foto sebelum/selepas, gerakkan kayu bedik ke kiri/kanan.

## Petua

• Semasa tayangan slaid kolaj, foto dipaparkan secara rawak.

## Uruskan tayangan slaid dan foto

Anda boleh mengambil langkah berikut untuk menguruskan foto dalam mod tayangan slaid atau tetapan tayangan slaid:

1 Tekan MENU.

<sup>»</sup> Menu pilihan dipaparkan.

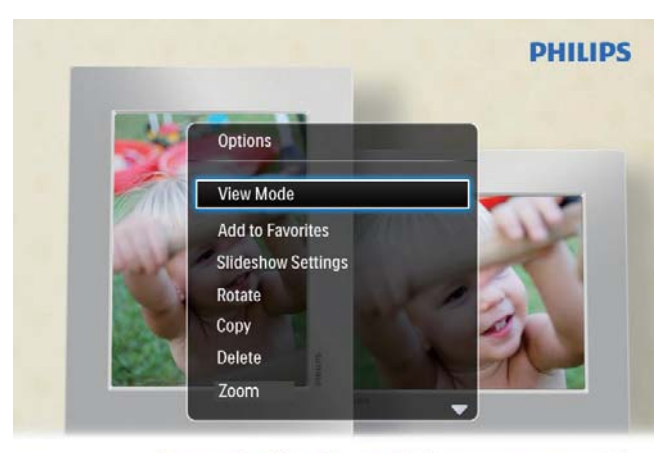

Automatic tilting. Goes whichever way you want it Inclinaison automatique, dans le sens de votre choix

- 2 Buat pilihan, kemudian tekan  $OK$ .
- [View Mode]: Pilih mod paparan
- [Add to Favorites]: Tambah foto kepada album [Favorites] pada PhotoFrame
- [Slideshow settings]
	- **[Interval]**: Tetapkan selang masa tayangan slaid
	- **[Shuffle]**: Mainkan media secara rawak atau sebaliknya
	- [Color Tone]: Pilih warna bagi foto
	- **[Transition Effect]**: Pilih kesan peralihan
	- [Background Color]: Pilih warna latar belakang
- [Rotate]: Pilih orientasi untuk memutar foto
- **[Copy]**: Salin foto ke album lain
- **[Delete]**: Padam foto
- [Zoom]: Zum dan pangkas foto
- [Brightness]: Gerakkan kayu bedik ke atas/bawah untuk melaraskan kecerahan paparan

# Zum dan pangkas foto

Dengan PhotoFrame, anda boleh mengezum masuk foto, memangkasnya, dan menyimpannya sebagai foto baru.

- 1 Dalam mod tayangan slaid, tekan MENU. » Menu pilihan dipaparkan.
- 2 Pilih [Zoom].

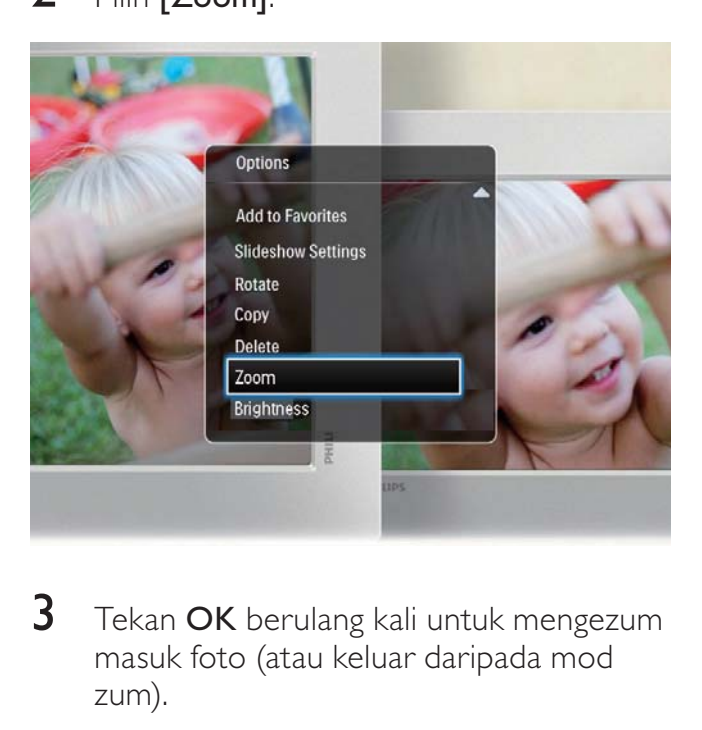

- **3** Tekan OK berulang kali untuk mengezum masuk foto (atau keluar daripada mod zum).
- 4 Gerakkan kayu bedik untuk menyorot foto.
- 5 Tekan MENU.
- 6 Pilih [Crop and Save], kemudian tekan OK.

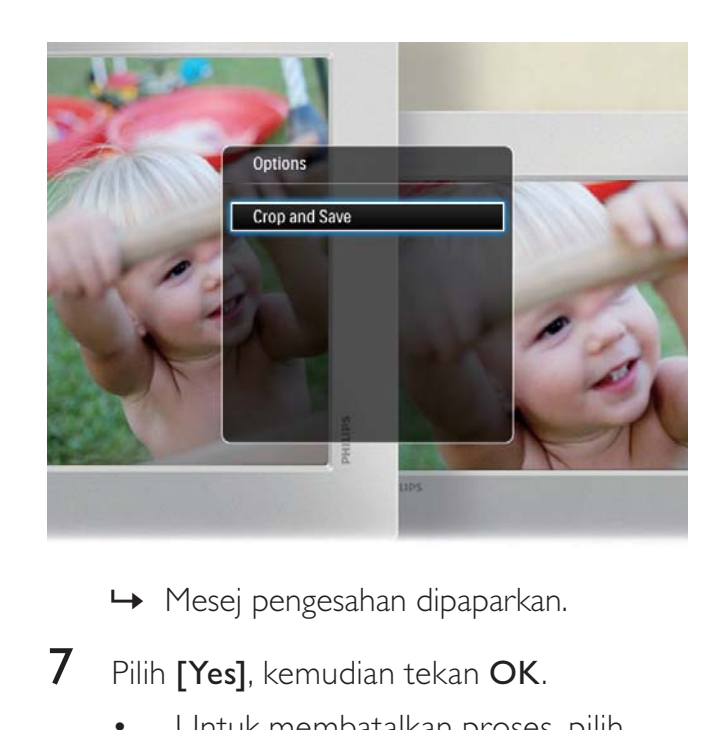

- » Mesej pengesahan dipaparkan.
- 7 Pilih [Yes], kemudian tekan OK.
	- Untuk membatalkan proses, pilih [No] dan kemudian tekan OK.
- 8 Pilih lokasi tempat menyimpan foto baru ini, lalu tekan OK.

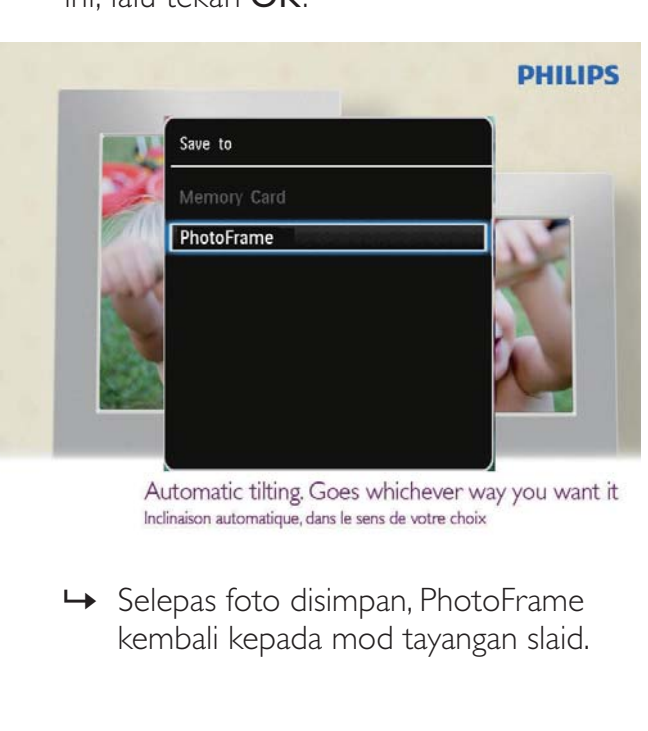

» Selepas foto disimpan, PhotoFrame kembali kepada mod tayangan slaid.

# 5 Semak seimbas

## Semak imbas dan uruskan album dan media

Anda boleh menyemak imbas dan menguruskan album dan media dalam mod gelombang atau mod album.

Mod gelombang:

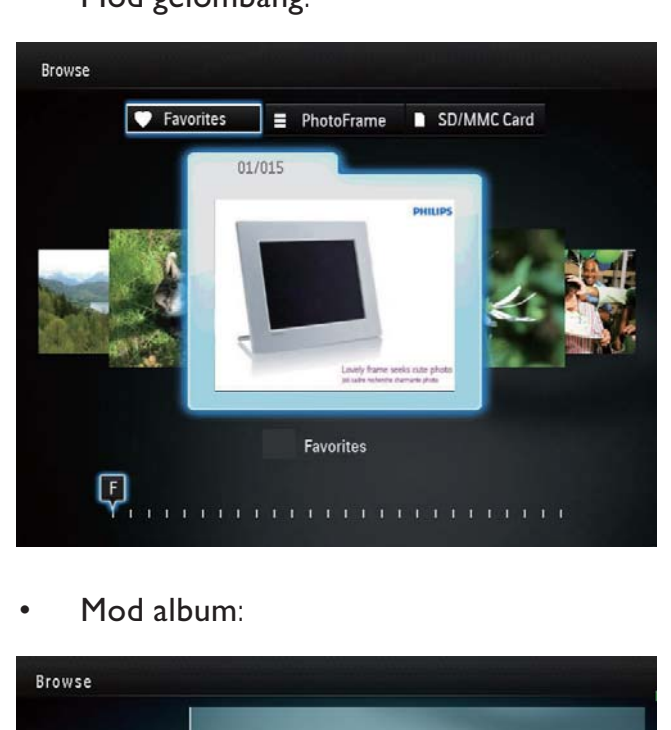

Mod album:

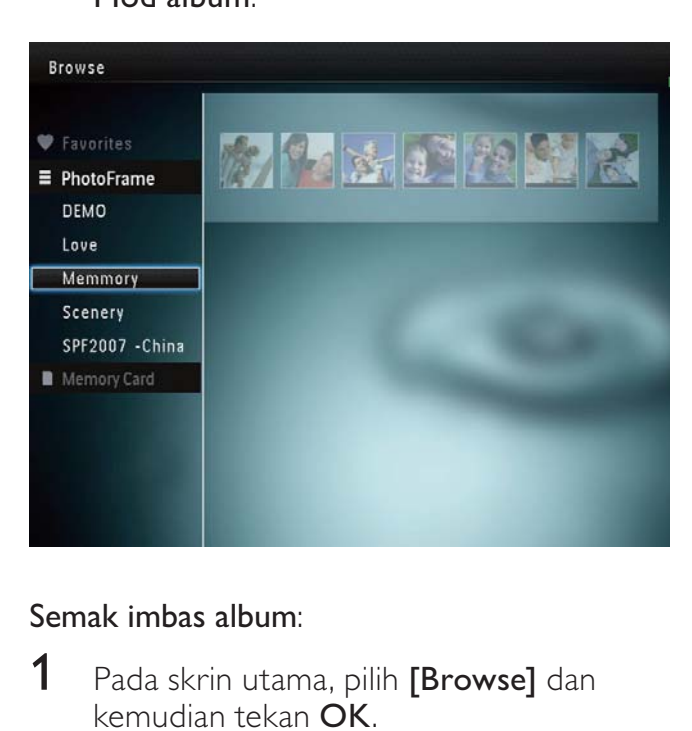

#### Semak imbas album:

1 Pada skrin utama, pilih [Browse] dan kemudian tekan OK.

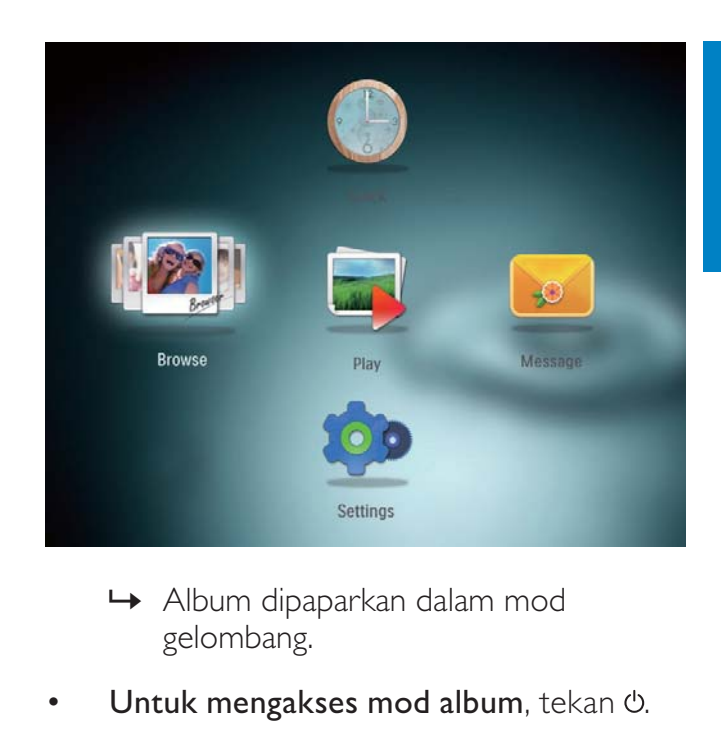

- » Album dipaparkan dalam mod gelombang.
- Untuk mengakses mod album, tekan  $\circ$ .
	- Untuk kembali kepada mod gelombang, tekan  $\phi$ .
- Dalam mod gelombang/album,
	- Tekan OK sekali: Foto dipaparkan dalam mod jeda.
	- Tekan OK dua kali: Tayangan slaid dimulakan.

### Uruskan album dan media:

- 1 Pilih album/peranti, tekan MENU. » Menu pilihan dipaparkan.
- 2 Buat pilihan, dan kemudian tekan  $OK$ untuk meneruskan.

#### Menu album:

- [Add to Favorites]: Tambah media dalam album ke dalam album [Favorites]
- **[Create New Album]**: Buat album
- [Copy]: Salin media dalam album ke dalam album lain
- [Move]: Pindahkan media dalam album ke dalam album lain
- [Delete]: Padam media dalam album

Menu foto imej kecil:

- [Add to Favorites]: Tambah media dalam album ke dalam album [Favorites]
- **[Copy]**: Salin media dalam album ke dalam album lain
- **[Move]**: Pindahkan media dalam album ke dalam album lain
- [Delete]: Padam media dalam album
- **[Rotate]**: Putar foto dalam album
- **[Color Tone]**: Pilih warna untuk foto

Apabila anda memilih album [Favorites], menu berlainan akan dipaparkan.

- **[Remove from Favorites]**: Alih keluar media daripada album [Favorites]
- **[Copy]**: Salin media dalam album ke dalam album lain
- [Delete]: Padam media dalam album

## Tambah media kepada album kegemaran

Untuk menambah media dalam album kepada album [Favorites]:

1 Pilih **[Add to Favorites]**, kemudian tekan OK.

## Buat album

- 1 Pilih **[Create New Album]**, kemudian tekan OK.
- $2$  Untuk memasukkan nama (lebih kurang 24 aksara), pilih satu huruf/nombor dan kemudian tekan OK.
	- Untuk beralih antara huruf besar dan huruf kecil, pilih aA pada pad kekunci yang dipaparkan dan kemudian tekan OK.
- **3** Selepas nama telah lengkap, pilih  $\checkmark$  dan kemudian tekan OK.
- 4 Tekan OK untuk memulakan proses penyimpanan.

## Salin media

- 1 Pilih [Copy], kemudian tekan OK.
- $2$  Pilih album sasaran, dan kemudian tekan OK untuk mula menyalin.

## Pindahkan media

- 1 Pilih [Move], kemudian tekan OK.
- $2$  Pilih album sasaran, dan kemudian tekan OK untuk memulakan pemindahan.

## Padam media

- 1 Pilih [Delete], kemudian tekan OK. » Mesej pengesahan dipaparkan.
- 2 Pilih [Yes], dan kemudian tekan OK untuk memulakan pemadaman.
	- Untuk membatalkan proses, tahan 쇼.

## Putar foto

- 1 Pilih [Rotate], kemudian tekan OK.
- $2$  Pilih sudut putaran, dan kemudian tekan OK.

# 6 Jam

# Paparkan jam

1 Pada skrin utama, pilih [Clock] dan kemudian tekan OK.

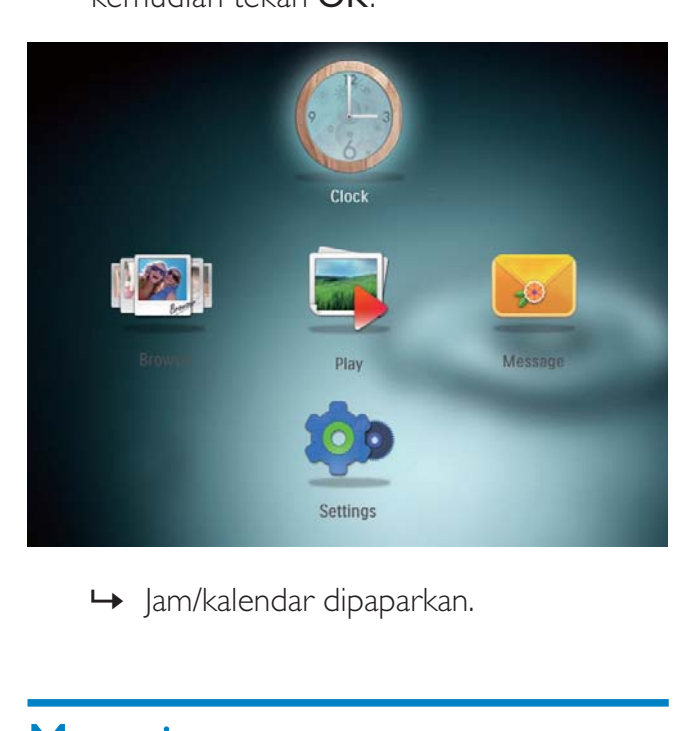

» Jam/kalendar dipaparkan.

# Menu jam

1 Apabila jam/kalendar dipaparkan, tekan MENU untuk memasuki menu jam.

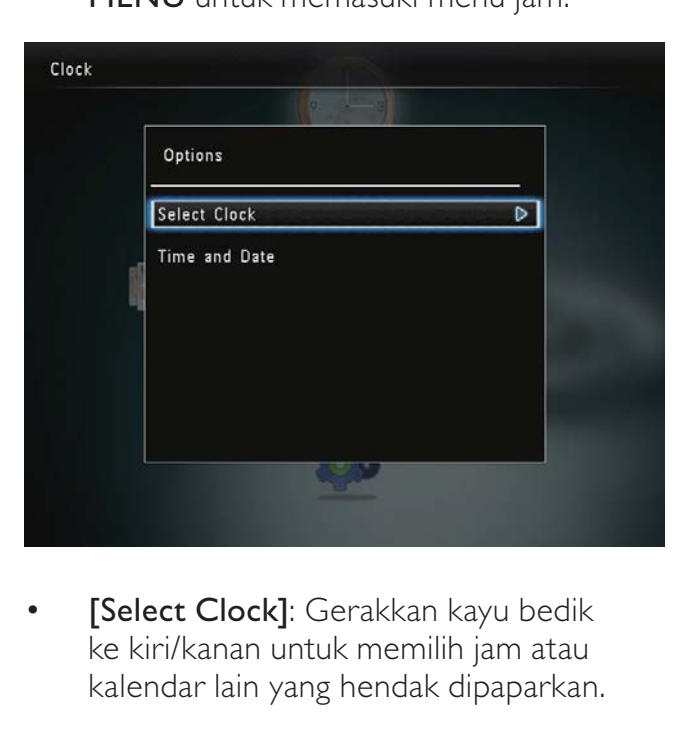

[Select Clock]: Gerakkan kayu bedik ke kiri/kanan untuk memilih jam atau kalendar lain yang hendak dipaparkan. [Time and Date]: Gerakkan kayu bedik ke atas/bawah/kiri/kanan untuk memilih masa/tarikh atau untuk memilih format masa/tarikh. Untuk butiran, lihat Bahagian "Tetapan - Tetapkan masa dan tarikh".

## Pilih gaya jam/kalendar

- 1 Pada menu jam, pilih [Select Clock] dan kemudian tekan OK.
- 2 Gerakkan kayu bedik ke kiri/kanan untuk memilih templat jam atau kalendar, dan kemudian tekan OK.

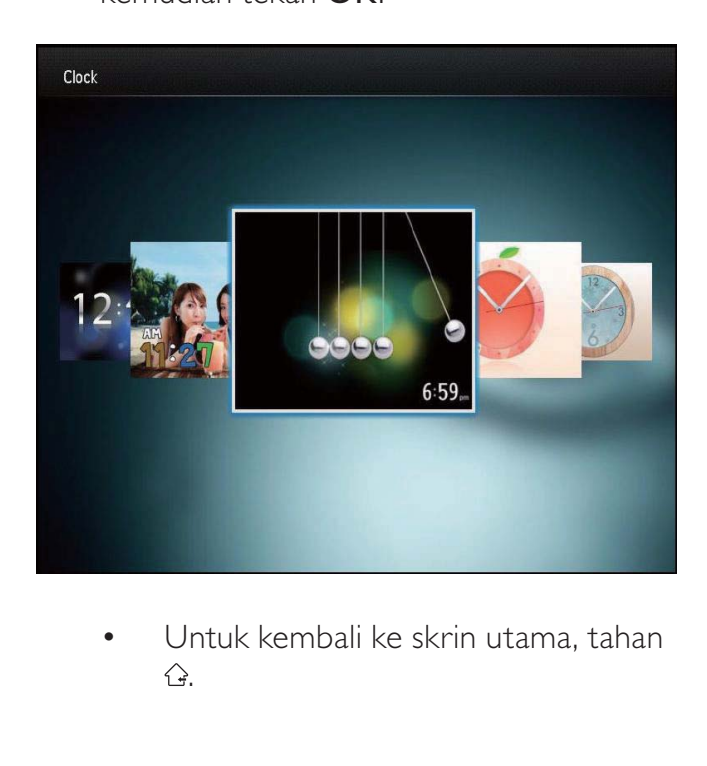

• Untuk kembali ke skrin utama, tahan .

# 7 Mesej

## Buat mesej

1 Pada skrin utama, pilih [Message] dan kemudian tekan OK.

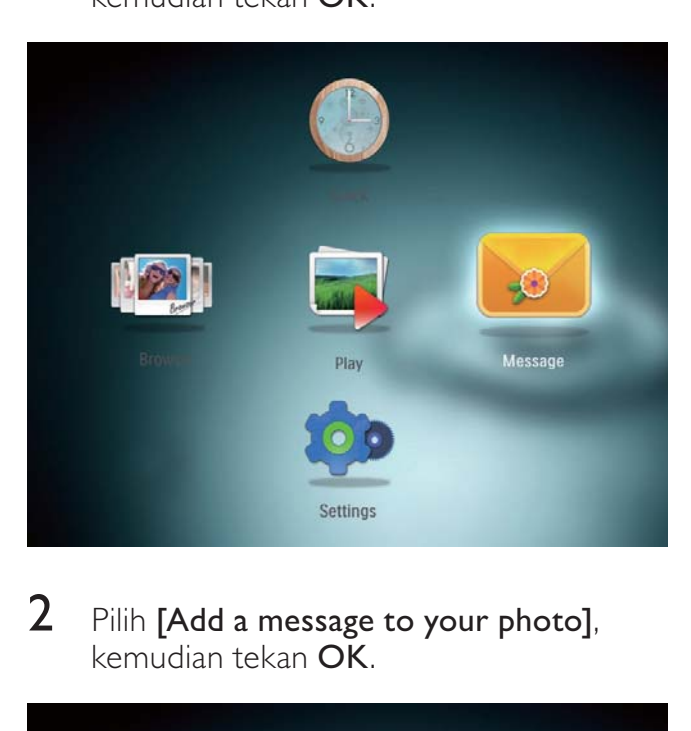

2 Pilih [Add a message to your photo], kemudian tekan OK.

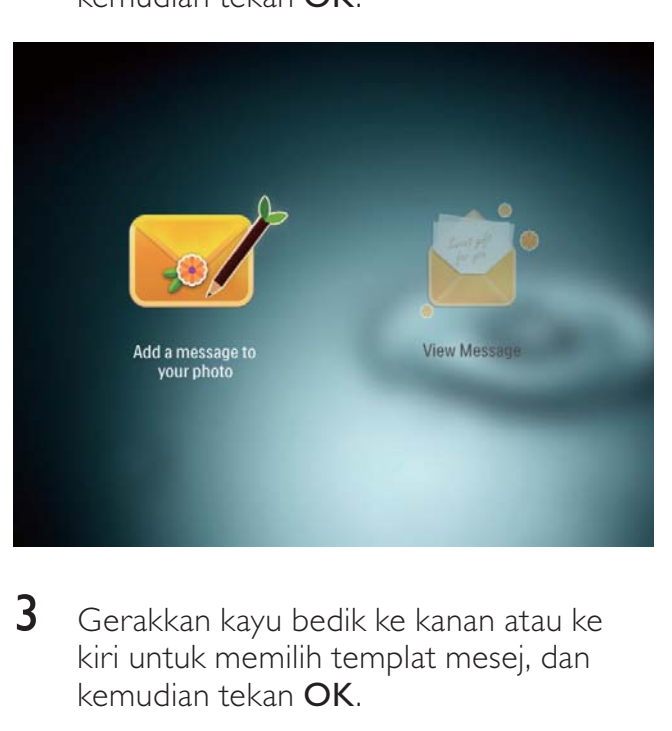

3 Gerakkan kayu bedik ke kanan atau ke kiri untuk memilih templat mesej, dan kemudian tekan OK.

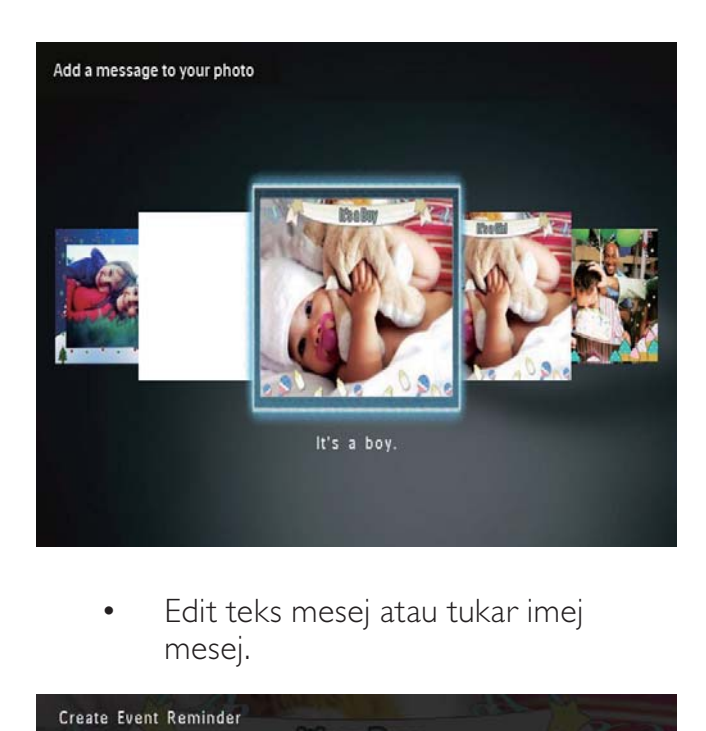

• Edit teks mesej atau tukar imej mesej.

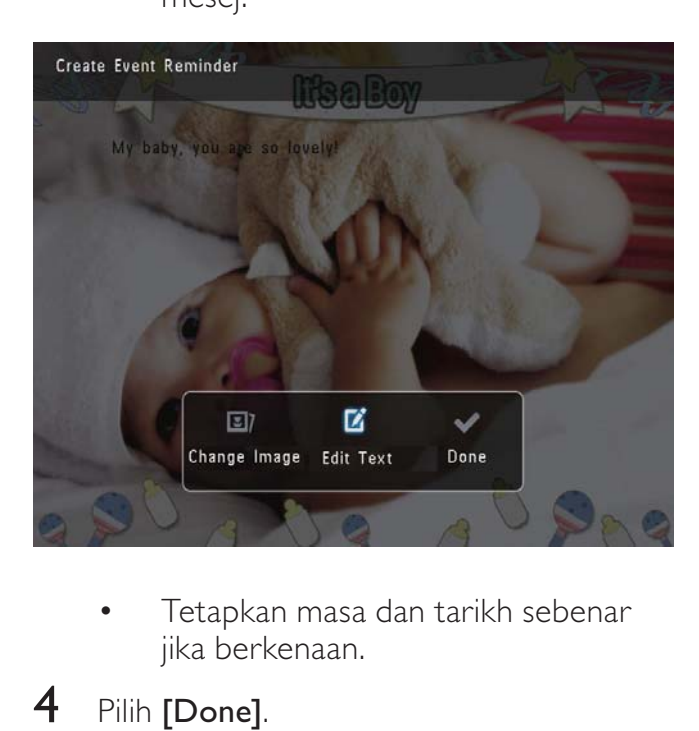

• Tetapkan masa dan tarikh sebenar jika berkenaan.

### 4 Pilih [Done].

- » Skrin menggesa anda untuk menjadualkan mesej.
- 5 Jadualkan mesej.

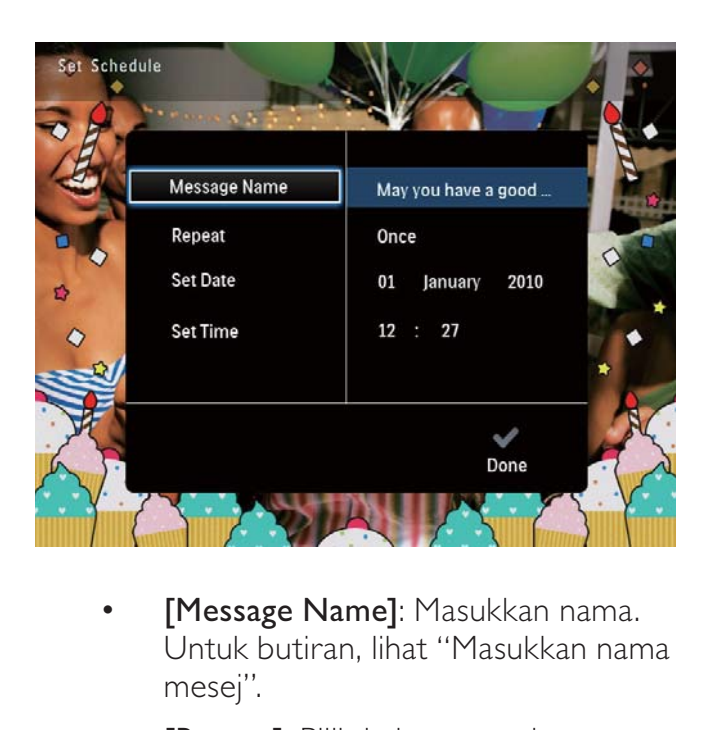

- [Message Name]: Masukkan nama. Untuk butiran, lihat "Masukkan nama mesej".
- [Repeat]: Pilih kekerapan ulangan
- [Set Date]: Tetapkan tarikh atau hari
- [Set Time]: Tetapkan masa
- **6** Selepas anda melengkapkan mesej, pilih [Done] dan tekan OK.

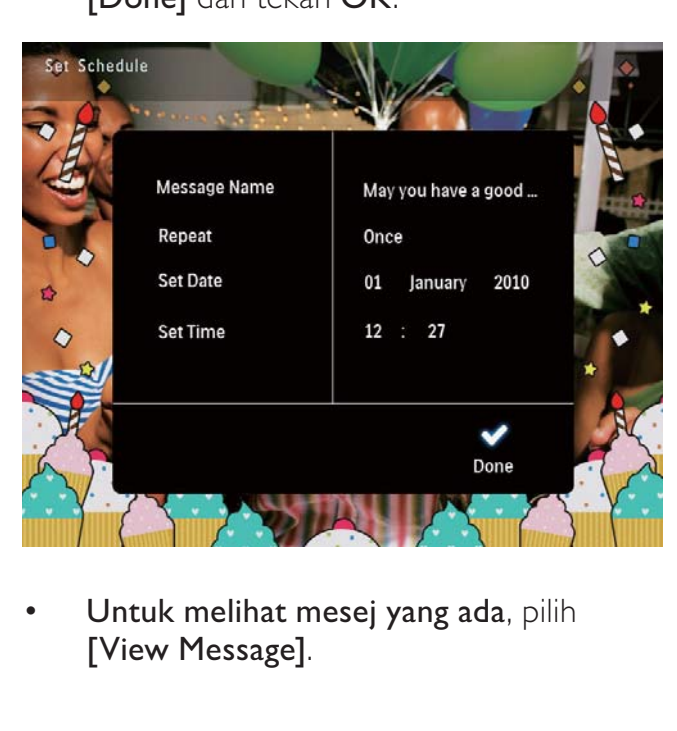

Untuk melihat mesej yang ada, pilih [View Message].

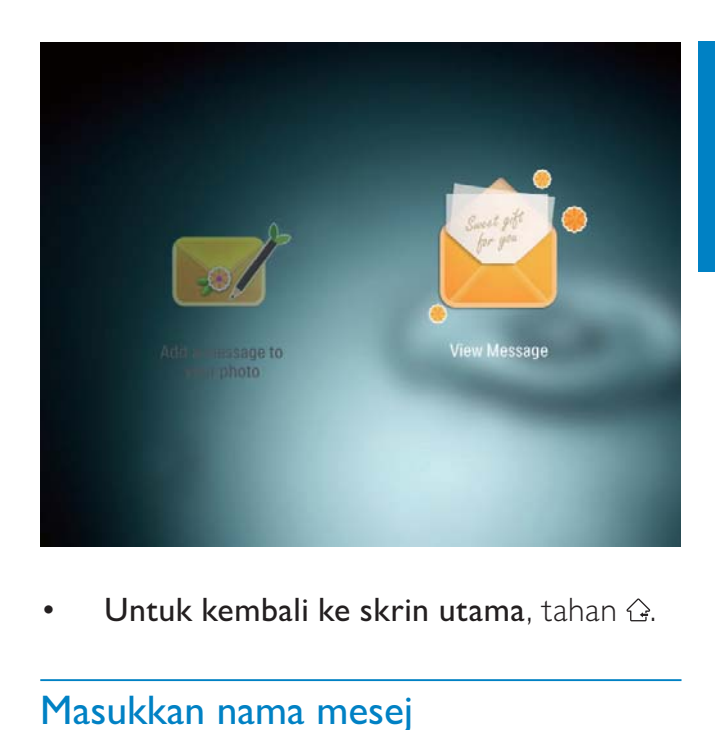

Untuk kembali ke skrin utama, tahan  $\hat{\Omega}$ .

### Masukkan nama mesej

- 1 Pilih [Message Name], kemudian tekan OK.
- 2 Gerakkan kayu bedik ke bawah dua kali untuk memasuki pad kekunci.
- $3$  Untuk memasukkan nama (lebih kurang 24 aksara), pilih satu huruf/nombor dan kemudian tekan OK.
	- Untuk beralih antara huruf besar dan huruf kecil, pilih aA pada pad kekunci yang dipaparkan dan kemudian tekan OK.
- 4 Selepas nama telah lengkap, pilih  $\vee$  dan kemudian tekan OK.

# Edit mesej

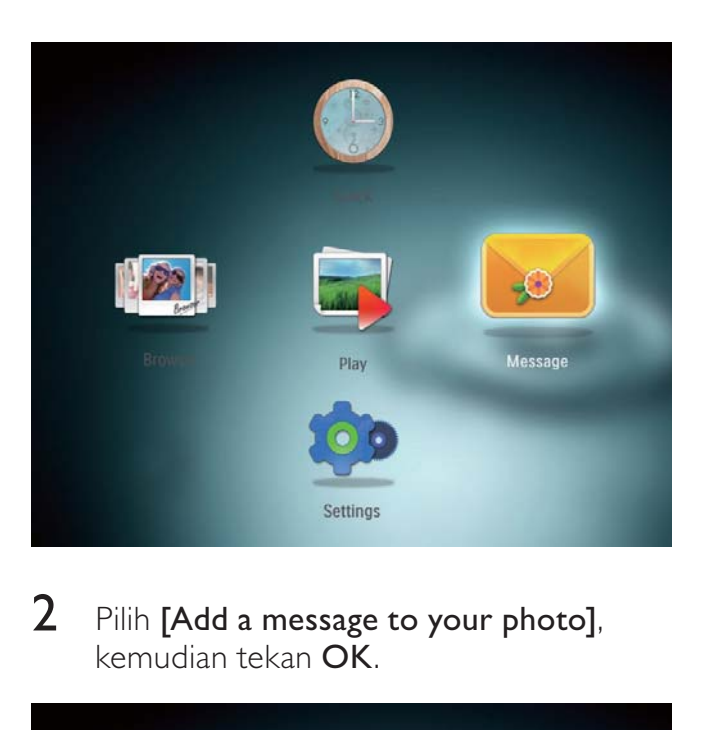

2 Pilih [Add a message to your photo], kemudian tekan OK.

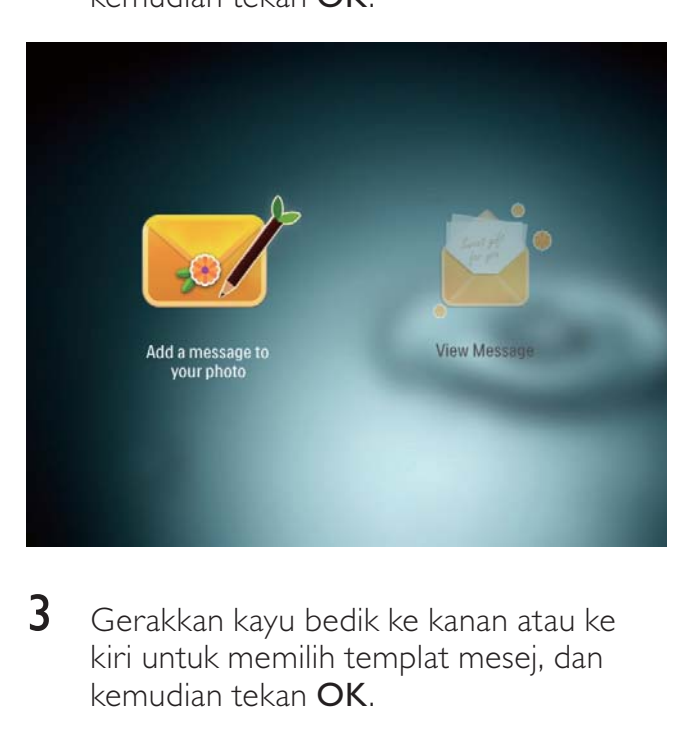

3 Gerakkan kayu bedik ke kanan atau ke kiri untuk memilih templat mesej, dan kemudian tekan OK.

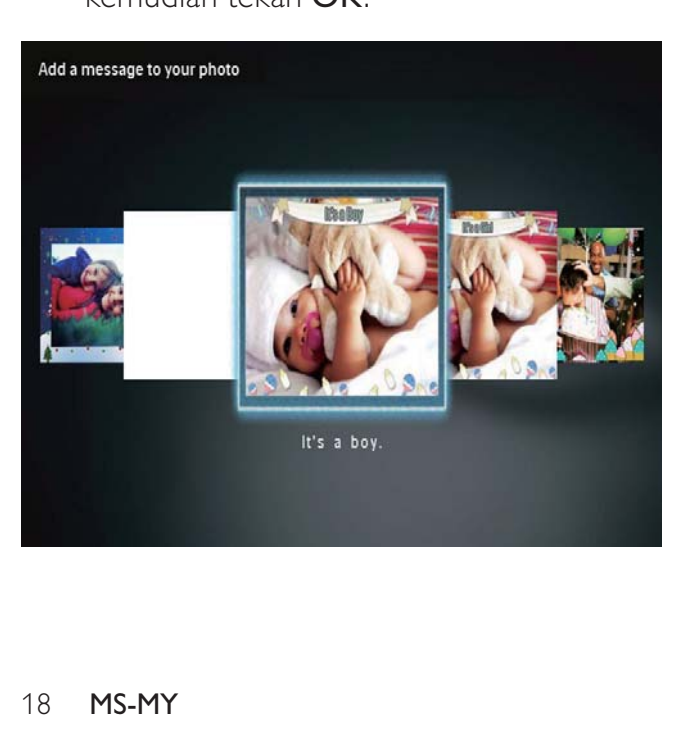

- 4 Gerakkan kayu bedik untuk memilih salah satu pilihan berikut untuk mengedit mesej.
	- [Change Image]: Tukar foto mesej
	- [Edit Text]: Edit teks mesej

#### Untuk menukar foto mesej:

1 Pilih [Change Image], kemudian tekan OK.

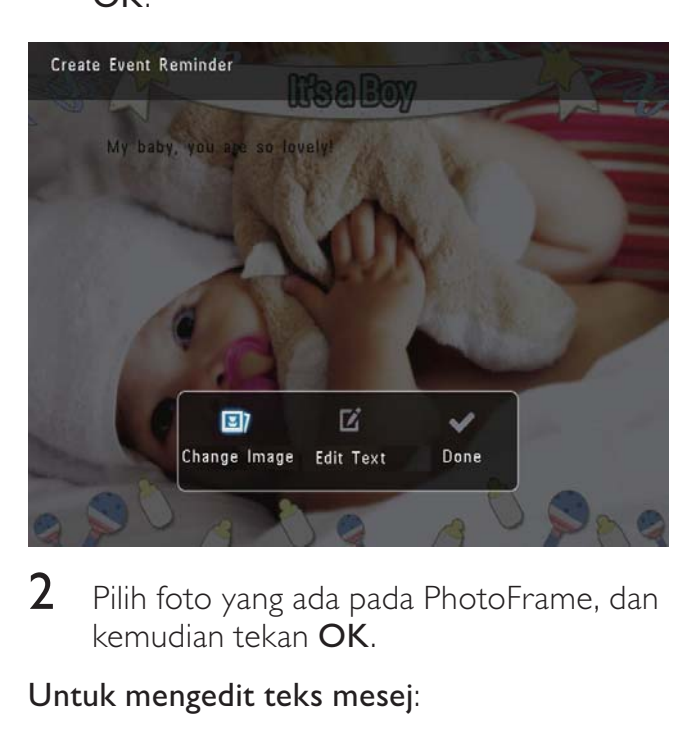

 $2$  Pilih foto yang ada pada PhotoFrame, dan kemudian tekan OK.

Untuk mengedit teks mesej:

1 Pilih [Edit Text], kemudian tekan OK.

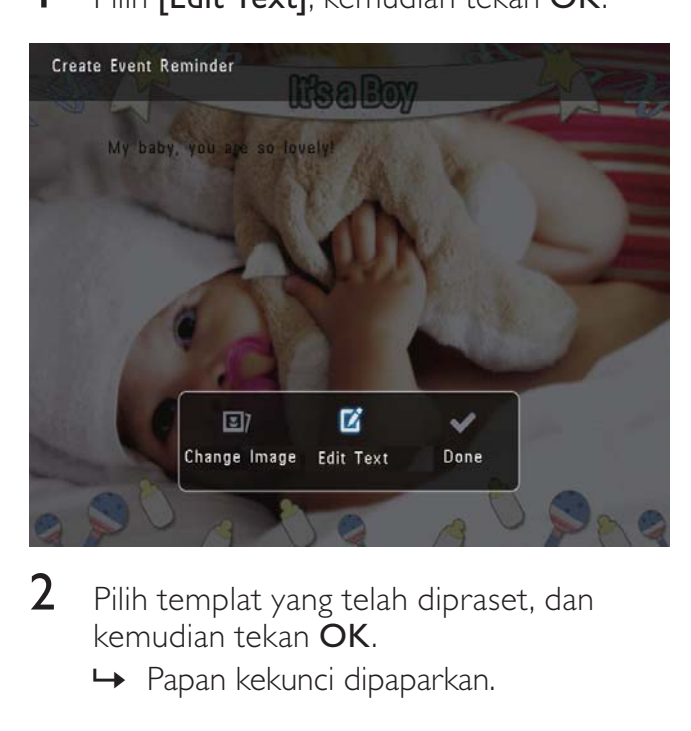

 $2$  Pilih templat yang telah dipraset, dan kemudian tekan OK.

» Papan kekunci dipaparkan.

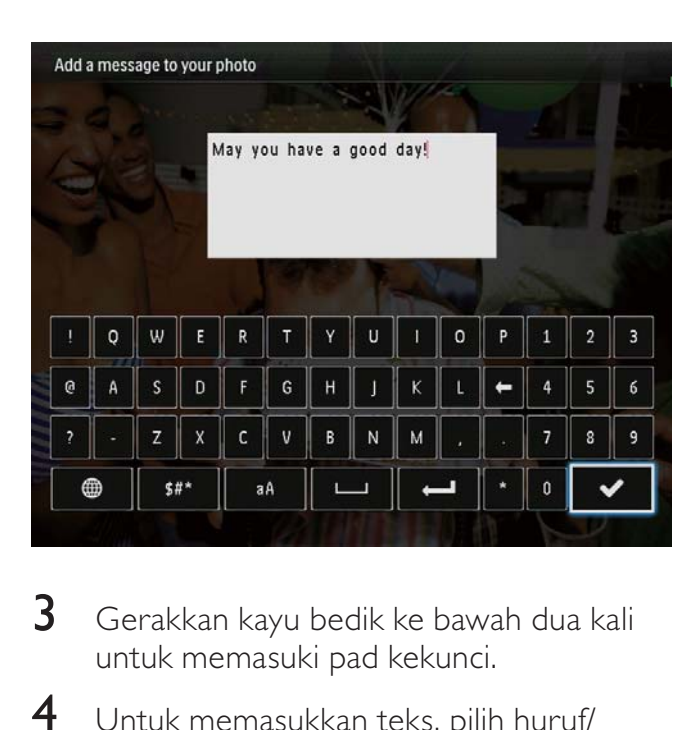

- $3$  Gerakkan kayu bedik ke bawah dua kali untuk memasuki pad kekunci.
- $4$  Untuk memasukkan teks, pilih huruf/ nombor dan kemudian tekan OK.
	- Pilih kaedah input, lihat "Ketahui ikon pad kekunci ini".
	- Untuk beralih antara huruf besar dan huruf kecil, pilih aA pada pad kekunci yang dipaparkan dan kemudian tekan OK.
- $5$  Selepas anda selesai memasukkan teks, pilih  $\blacktriangleright$  dan kemudian tekan OK.
- **6** Gerakkan kayu bedik ke atas/bawah/ kanan/kiri untuk menentukan kedudukan teks, dan kemudian tekan OK.
- **7** Gerakkan kayu bedik ke atas/bawah/ kanan/kiri untuk memilih warna atau fon teks, dan kemudian tekan OK.

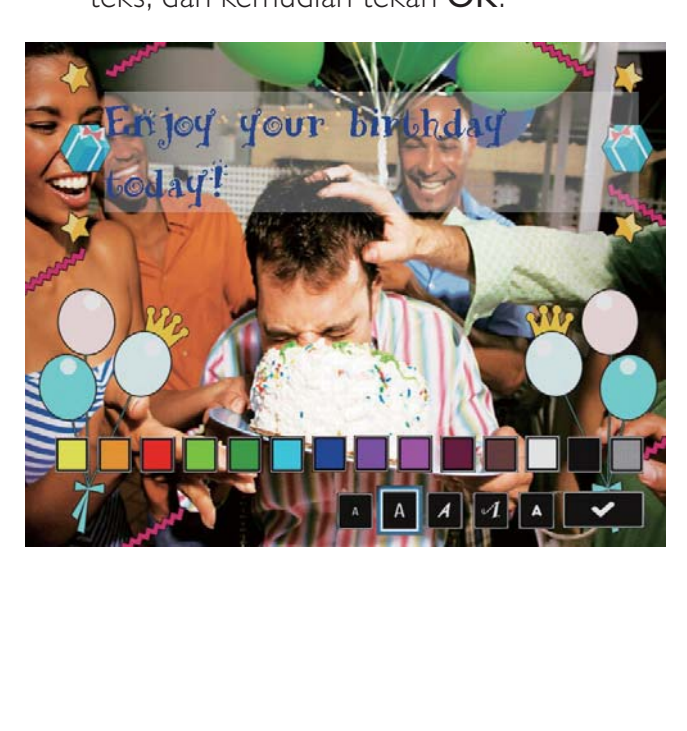

- 8 Gerakkan ke $\blacktriangleright$  dan kemudian tekan OK.
- 9 Pilih [Done], kemudian tekan OK.

## Lihat mesej

- 1 Pada skrin utama, pilih [Message] dan kemudian tekan OK.
- 2 Pilih [View Message], kemudian tekan OK.

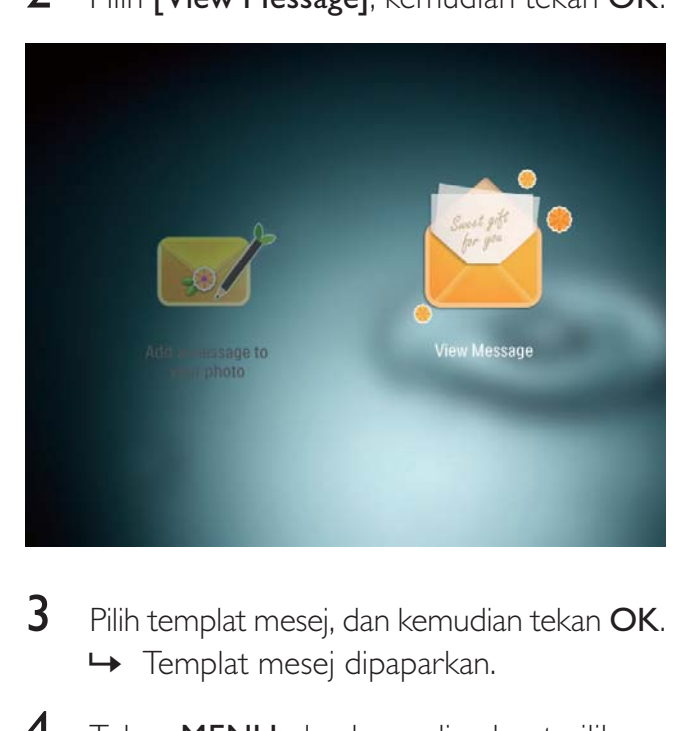

- $3$  Pilih templat mesej, dan kemudian tekan OK. » Templat mesej dipaparkan.
- 4 Tekan MENU, dan kemudian buat pilihan untuk meneruskan.

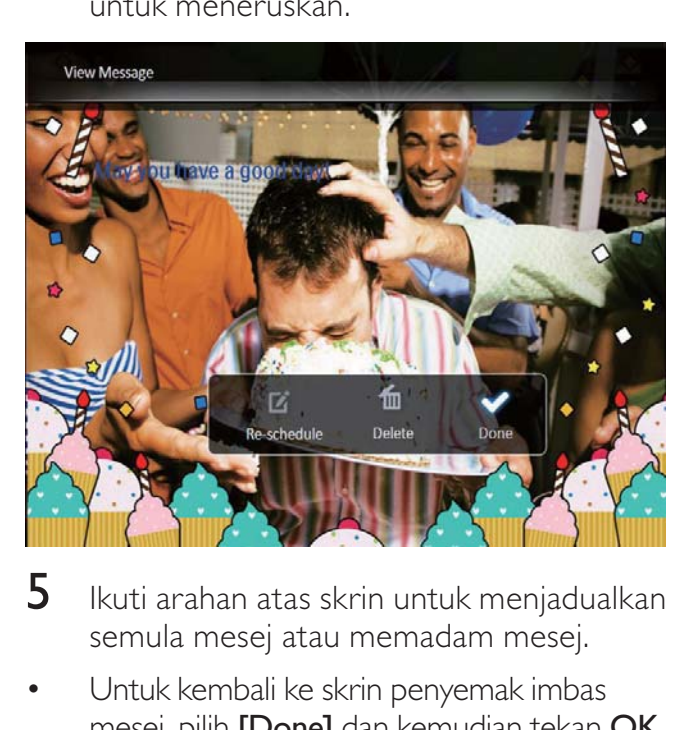

- $5$  Ikuti arahan atas skrin untuk menjadualkan semula mesej atau memadam mesej.
- Untuk kembali ke skrin penyemak imbas mesej, pilih [Done] dan kemudian tekan OK.

# 8 Tetapan

# Pilih bahasa pada-skrin

1 Pada skrin utama, pilih [Settings] dan kemudian tekan OK.

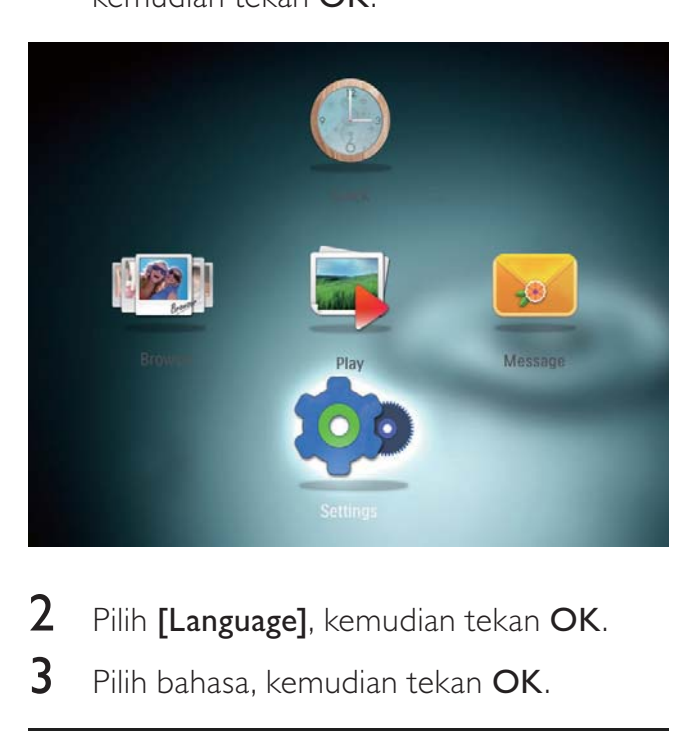

- 2 Pilih [Language], kemudian tekan OK.
- 3 Pilih bahasa, kemudian tekan OK.

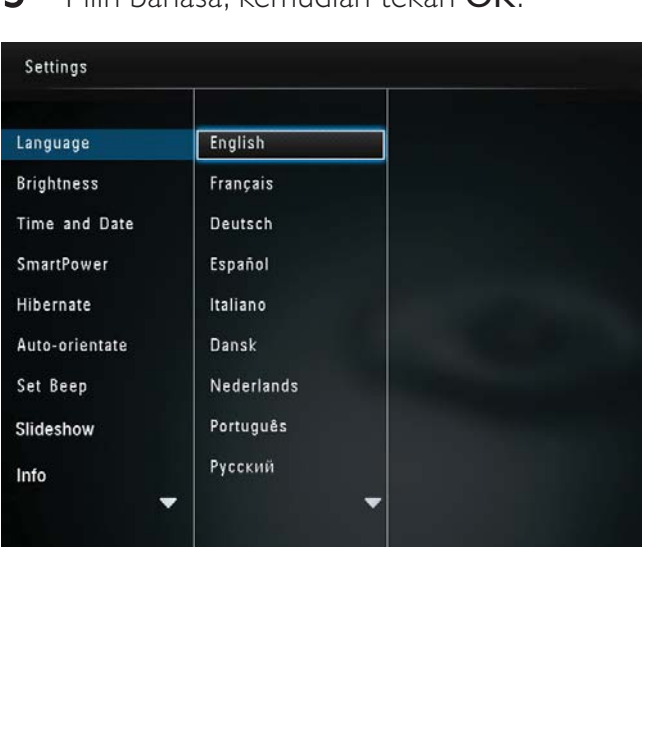

# Laraskan kecerahan

Anda boleh melaraskan kecerahan PhotoFrame untuk mendapatkan pandangan terbaik.

1 Pada skrin utama, pilih [Settings] dan kemudian tekan OK.

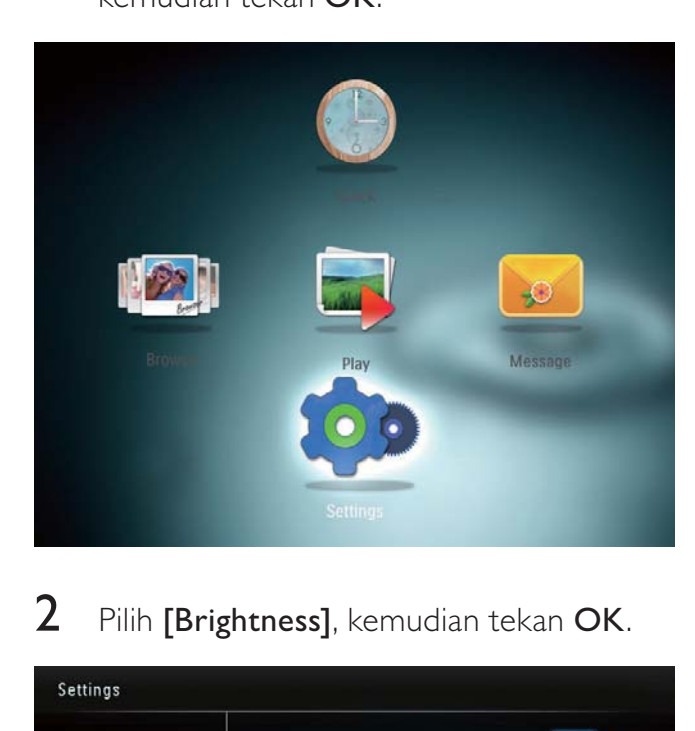

2 Pilih [Brightness], kemudian tekan OK.

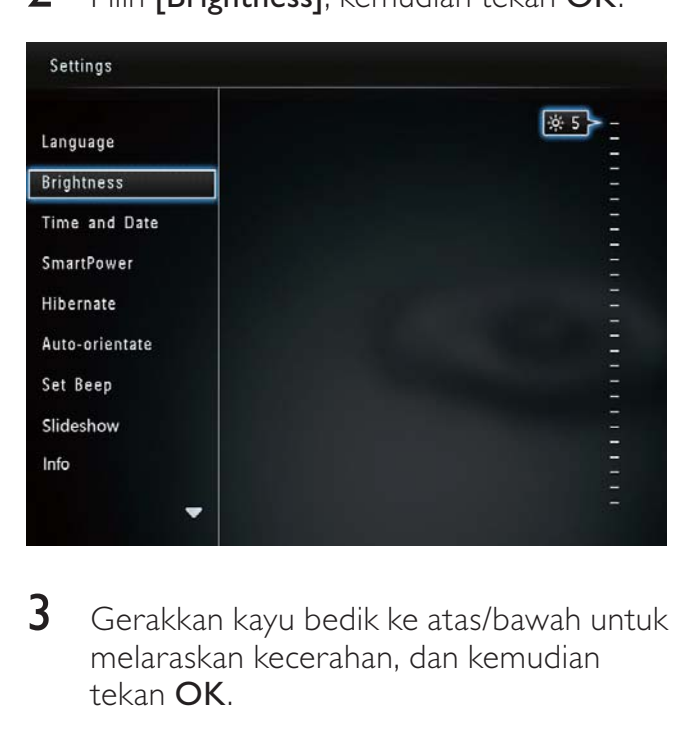

3 Gerakkan kayu bedik ke atas/bawah untuk melaraskan kecerahan, dan kemudian tekan OK.

# Tetapkan masa/tarikh

1 Pada skrin utama, pilih [Settings] dan kemudian tekan OK.

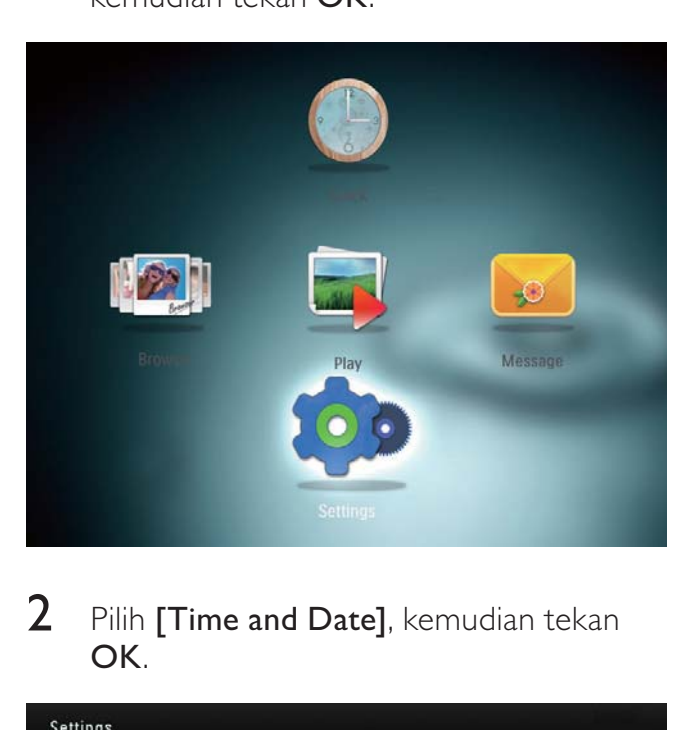

2 Pilih [Time and Date], kemudian tekan OK.

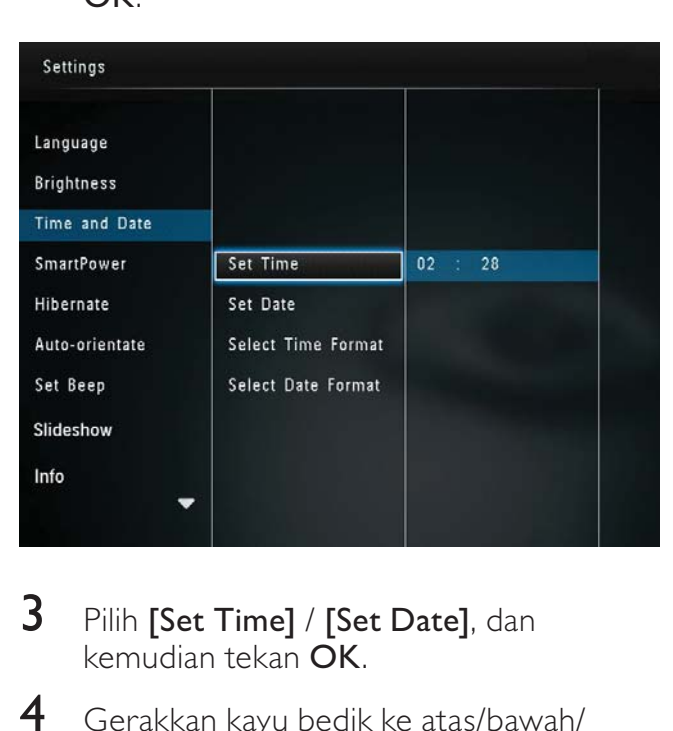

- 3 Pilih [Set Time] / [Set Date], dan kemudian tekan OK.
- 4 Gerakkan kayu bedik ke atas/bawah/ kanan/kiri untuk melaraskan minit/jam/ hari/bulan/tahun, dan kemudian tekan OK.

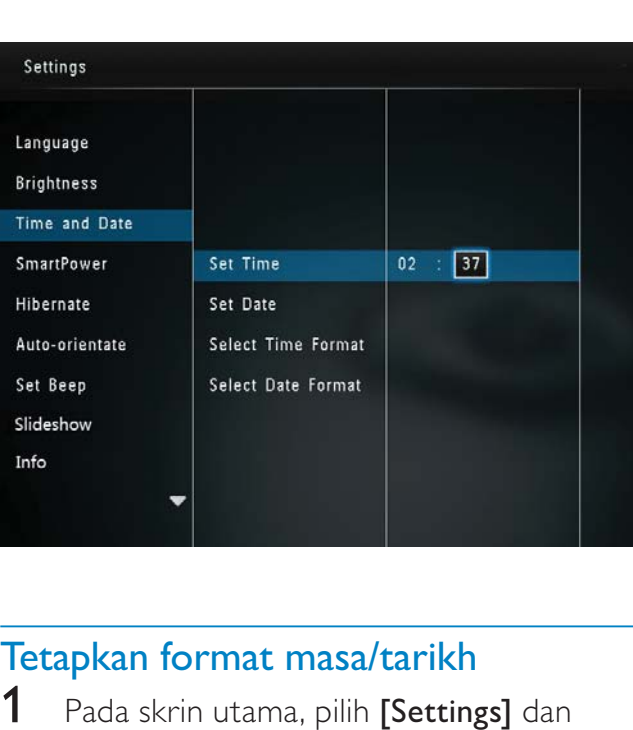

## Tetapkan format masa/tarikh

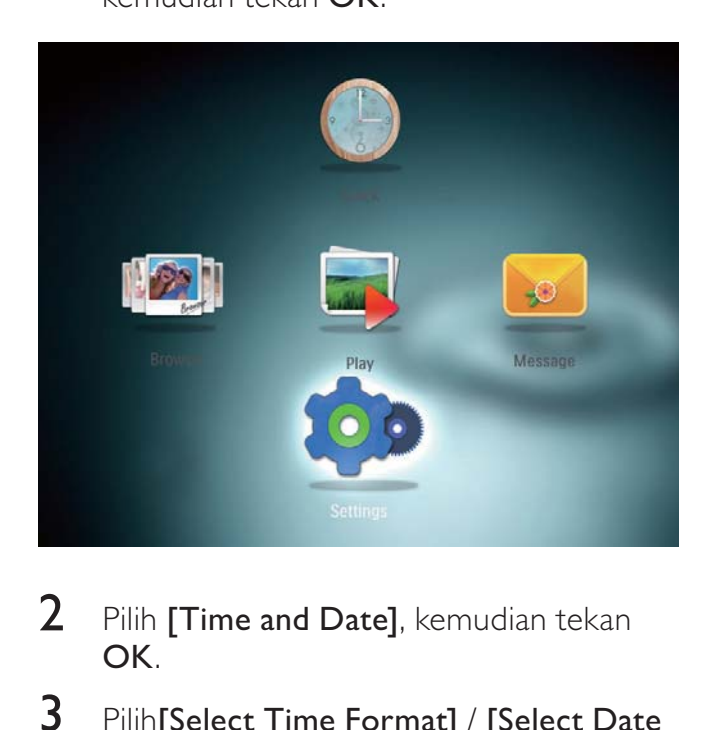

- 2 Pilih [Time and Date], kemudian tekan OK.
- 3 Pilih[Select Time Format] / [Select Date Format], dan kemudian tekan OK.
- 4 Pilih format, dan kemudian tekan OK.

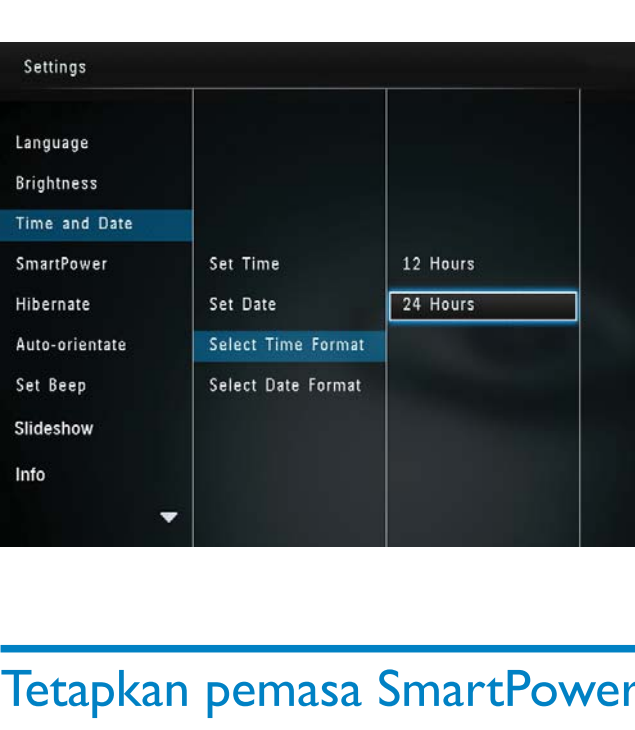

# Tetapkan pemasa SmartPower

Pemasa SmartPower membolehkan anda mengkonfigurasi masa bagi paparan PhotoFrame dihidupkan atau dimatikan secara automatik. Apabila paparan mati secara automatik, PhotoFrame akan memasuki mod siap sedia (tidur).

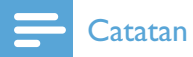

- Pastikan bahawa waktu semasa bagi PhotoFrame ditetapkan dengan betul.
- 1 Pada skrin utama, pilih [Settings] dan kemudian tekan OK.

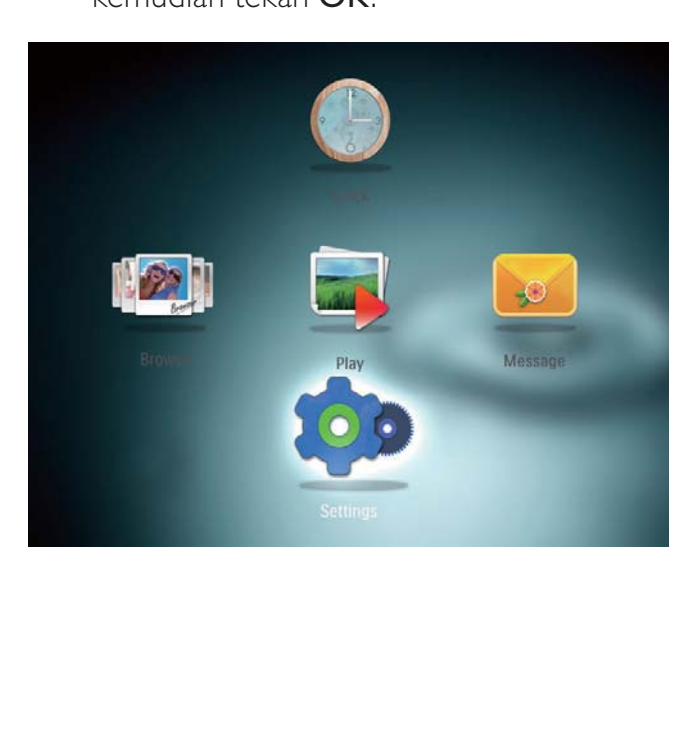

- 2 Pilih [SmartPower], kemudian tekan OK.
- 3 Pilih [Set On-Time] / [Set Off-Time], dan kemudian tekan OK.
	- Untuk mematikan fungsi SmartPower, pilih [Off] dan kemudian tekan OK.

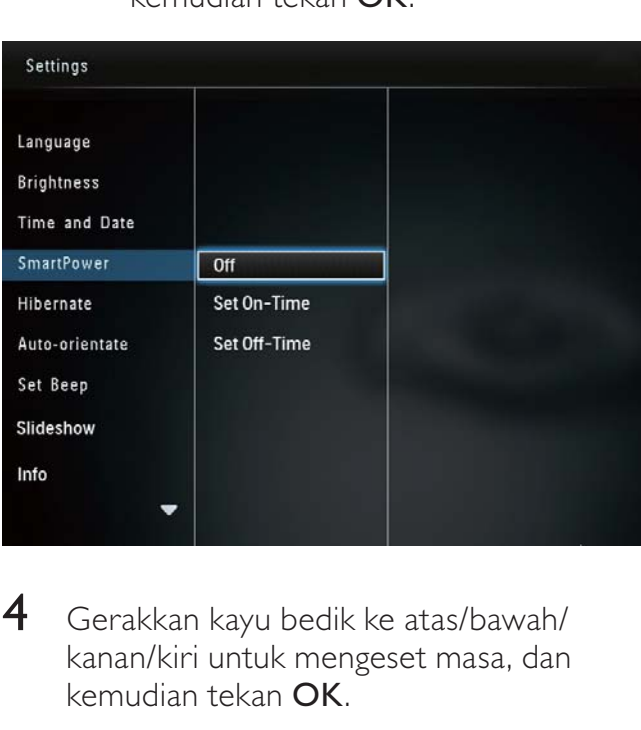

4 Gerakkan kayu bedik ke atas/bawah/ kanan/kiri untuk mengeset masa, dan kemudian tekan OK.

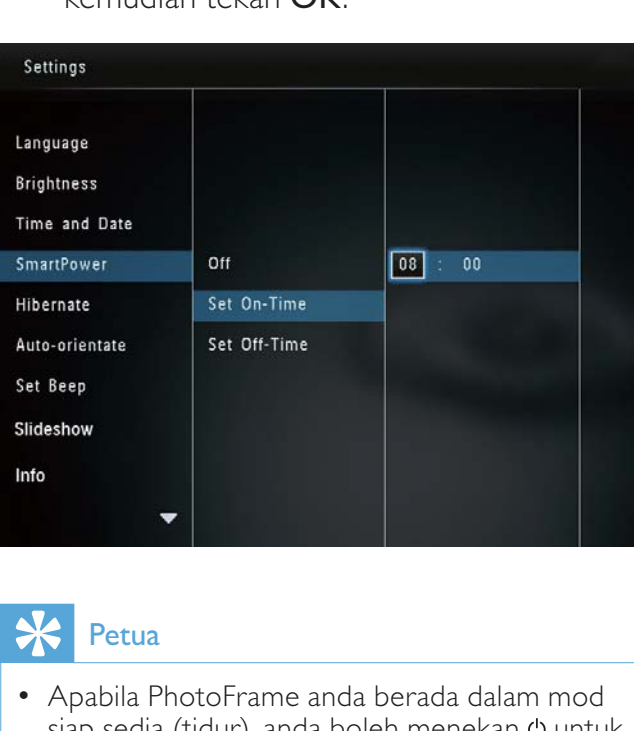

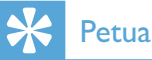

• Apabila PhotoFrame anda berada dalam mod siap sedia (tidur), anda boleh menekan  $\Phi$  untuk membangunkan PhotoFrame.

# Hibernat PhotoFrame

1 Pada skrin utama, pilih [Settings] dan kemudian tekan OK.

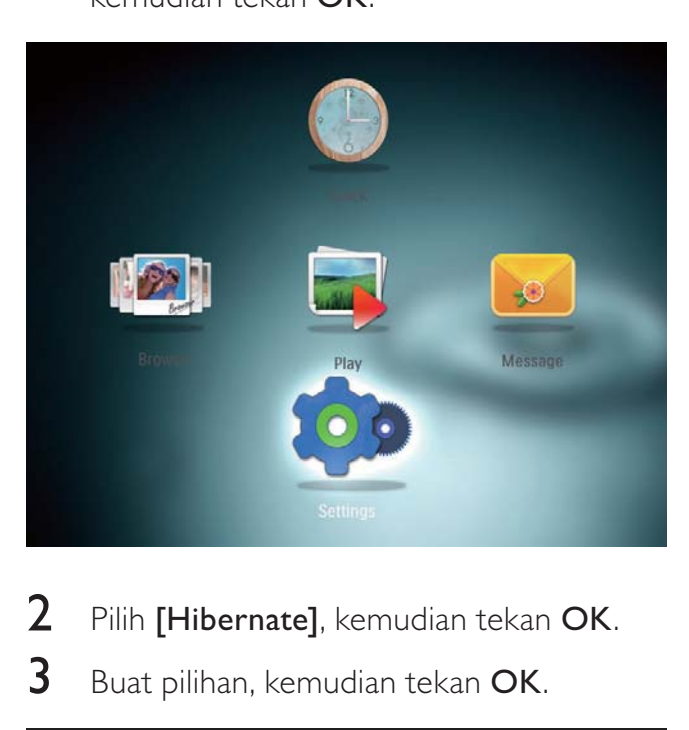

- 2 Pilih [Hibernate], kemudian tekan OK.
- 3 Buat pilihan, kemudian tekan OK.

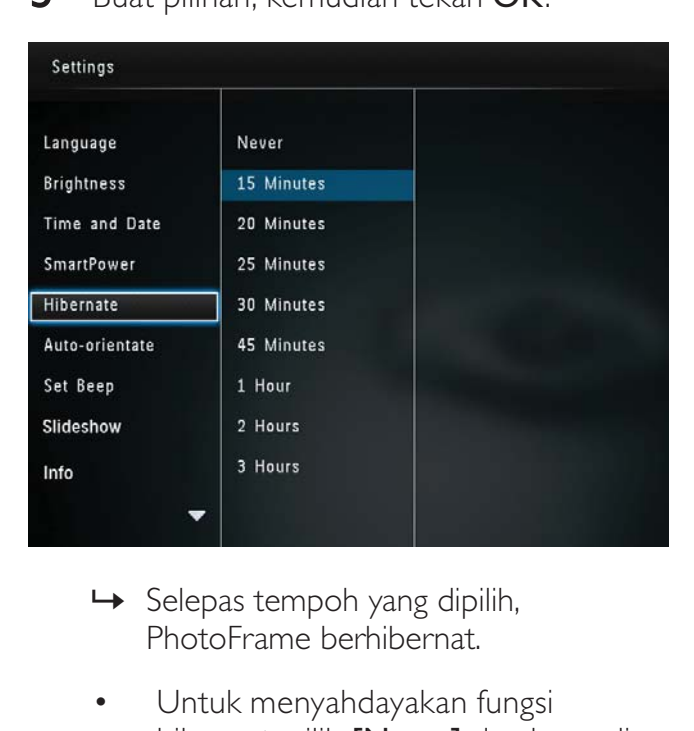

- » Selepas tempoh yang dipilih, PhotoFrame berhibernat.
- Untuk menyahdayakan fungsi hibernat, pilih [Never] dan kemudian tekan OK.

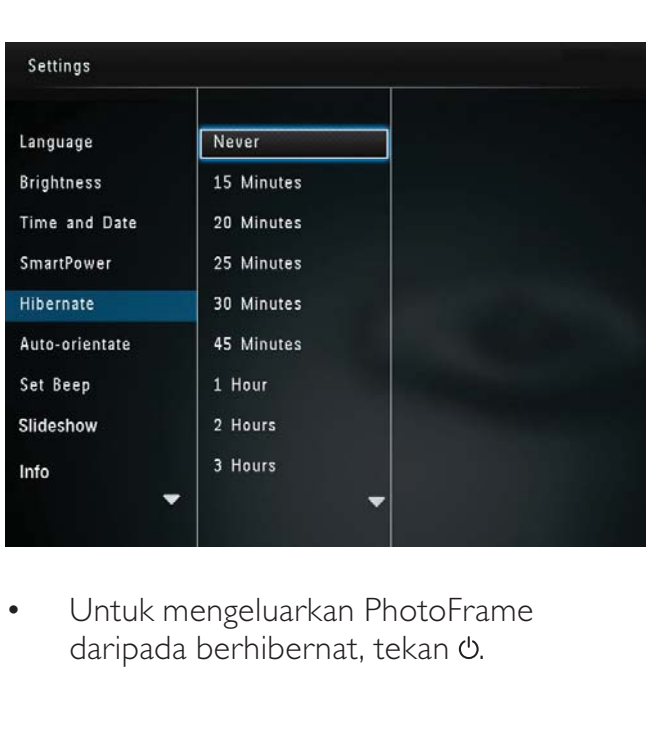

• Untuk mengeluarkan PhotoFrame daripada berhibernat, tekan  $\phi$ .

## Tetapkan orientasi auto

Dengan fungsi orientasi auto, anda dapat memainkan foto dalam orientasi yang betul bergantung kepada orientasi mendatar/menegak PhotoFrame.

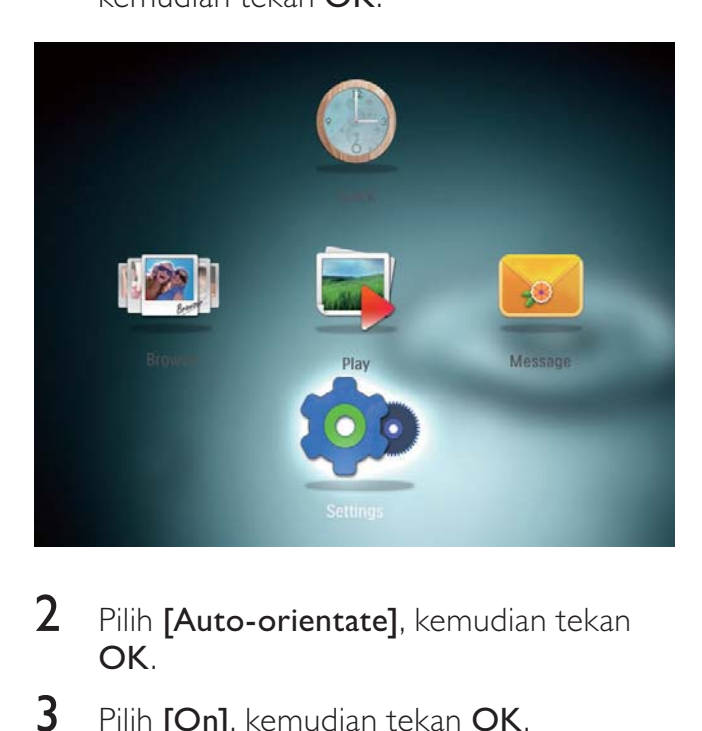

- 2 Pilih [Auto-orientate], kemudian tekan OK.
- 3 Pilih [On], kemudian tekan OK.

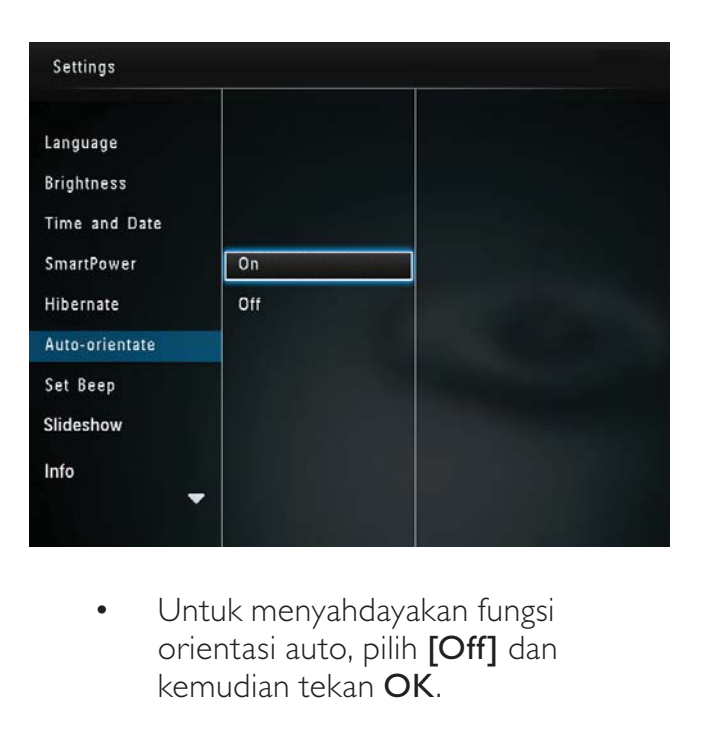

• Untuk menyahdayakan fungsi orientasi auto, pilih [Off] dan kemudian tekan OK.

# Hidupkan/matikan bunyi butang

1 Pada skrin utama, pilih [Settings] dan kemudian tekan OK.

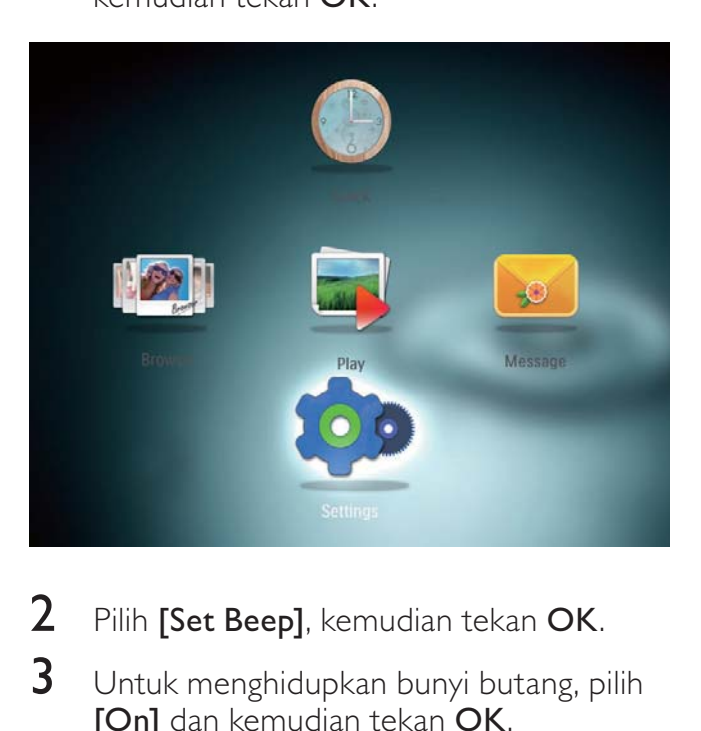

- 2 Pilih [Set Beep], kemudian tekan OK.
- 3 Untuk menghidupkan bunyi butang, pilih [On] dan kemudian tekan OK.

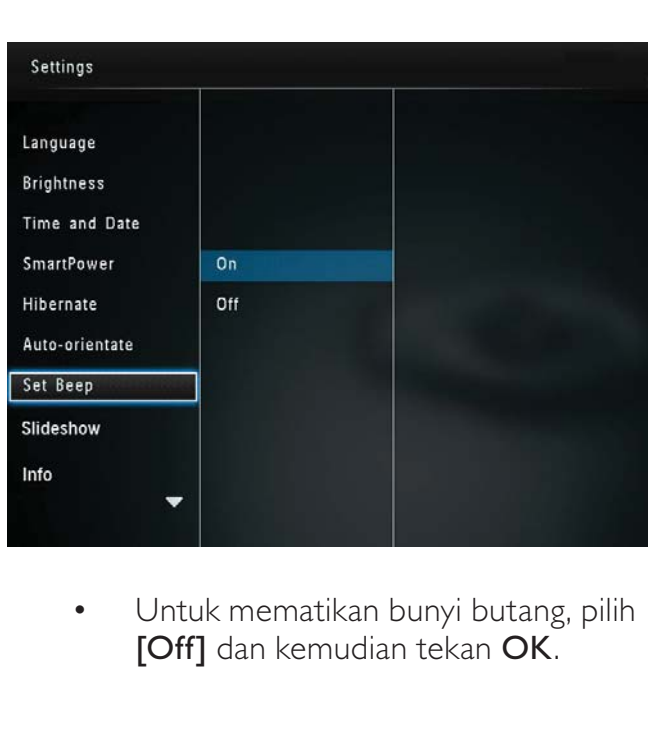

• Untuk mematikan bunyi butang, pilih [Off] dan kemudian tekan OK.

## Tetapan pameran slaid

## Pilih selang masa tayangan slaid

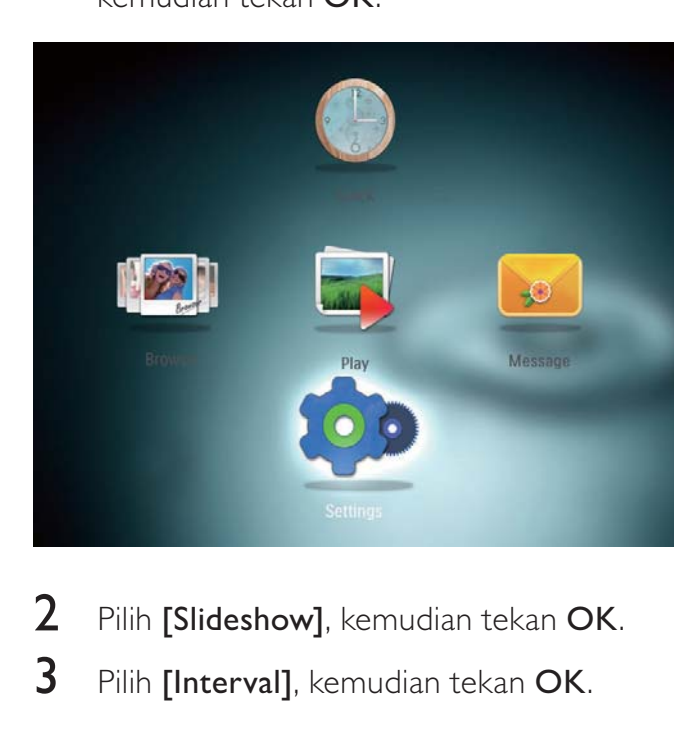

- 2 Pilih [Slideshow], kemudian tekan OK.
- 3 Pilih [Interval], kemudian tekan OK.

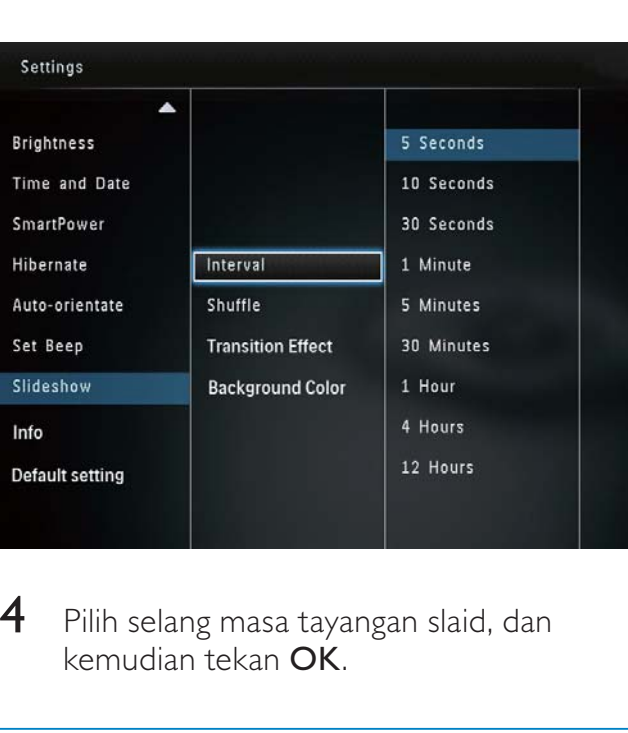

4 Pilih selang masa tayangan slaid, dan kemudian tekan OK.

## Pilih jujukan tayangan slaid

1 Pada skrin utama, pilih [Settings] dan kemudian tekan OK.

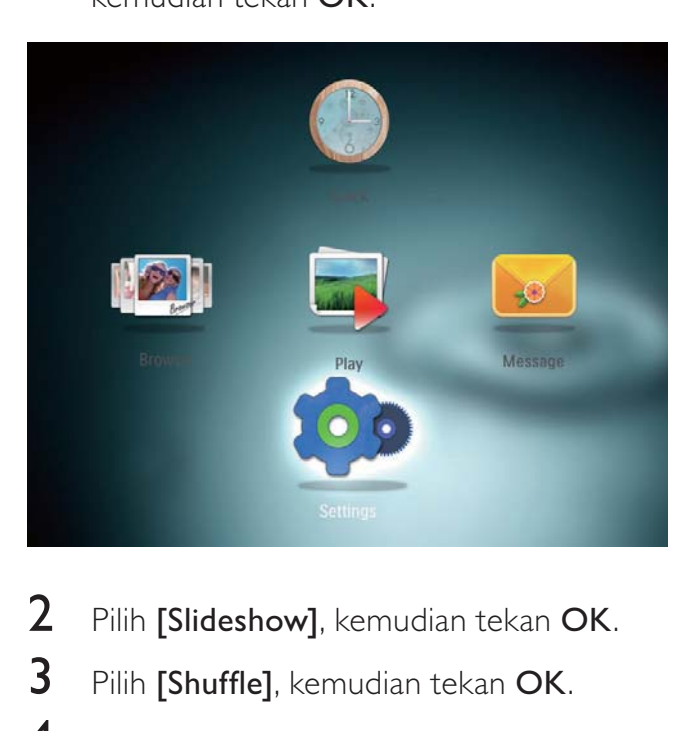

- 2 Pilih [Slideshow], kemudian tekan OK.
- 3 Pilih [Shuffle], kemudian tekan OK.
- 4 Untuk memaparkan tayangan slaid secara rawak, pilih [On] dan kemudian tekan OK.
	- Untuk memaparkan tayangan slaid mengikut jujukan, pilih [Off] dan kemudian tekan OK.

## Pilih kesan peralihan

1 Pada skrin utama, pilih [Settings] dan kemudian tekan OK.

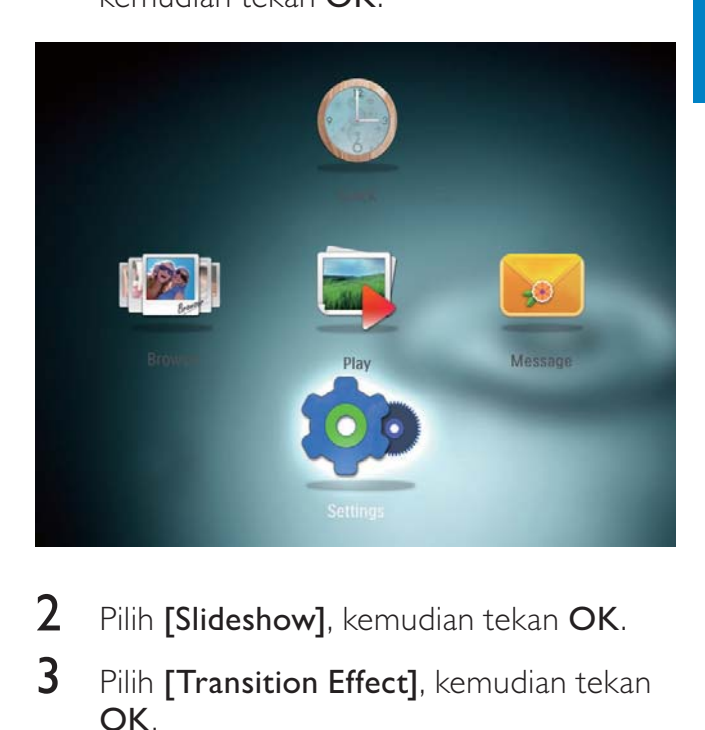

- 2 Pilih [Slideshow], kemudian tekan OK.
- 3 Pilih [Transition Effect], kemudian tekan OK.
- 4 Pilih kesan peralihan, dan kemudian tekan OK.

## Pilih warna latar

Anda boleh memilih warna jidar latar belakang untuk foto yang lebih kecil daripada skrin paparan PhotoFrame.

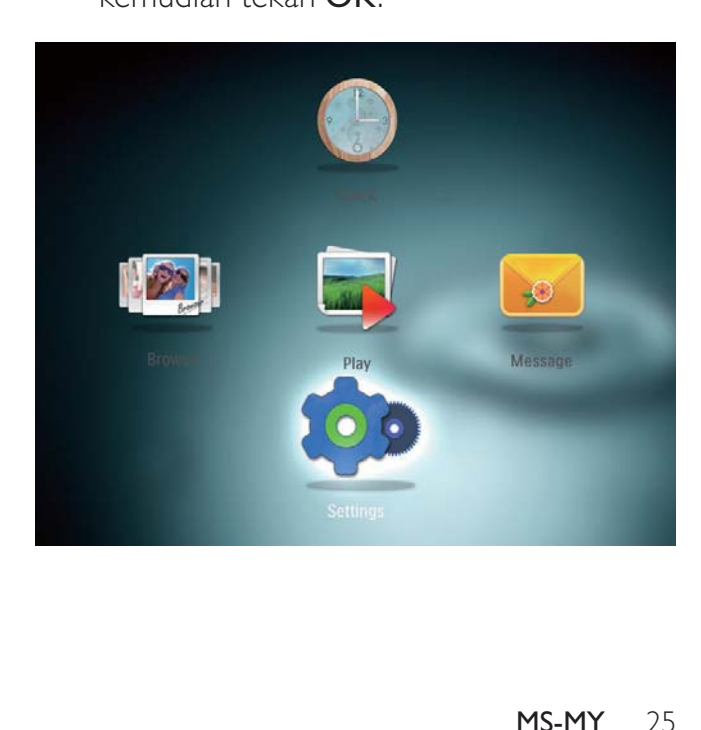

- 2 Pilih [Slideshow], kemudian tekan OK.
- 3 Pilih [Background Color], kemudian tekan OK.
- 4 Pilih [RadiantColor] / warna latar/ [Autofit], dan kemudian tekan OK.

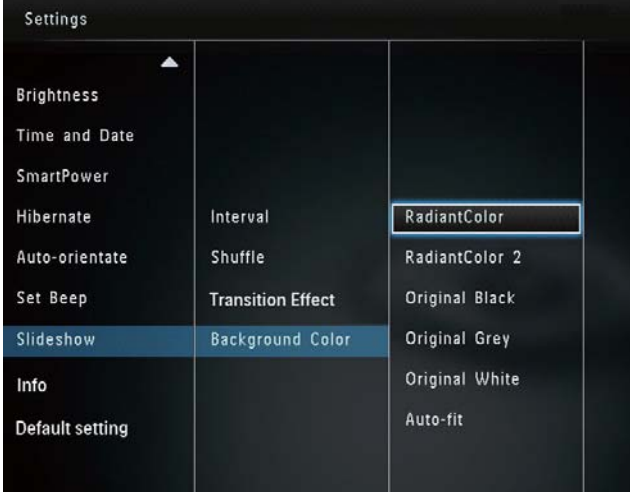

» Jika anda memilih [RadiantColor], PhotoFrame memanjangkan warna pada pinggir foto yang lebih kecil daripada skrin penuh untuk memenuhi skrin tanpa bar hitam atau herotan nisbah aspek.

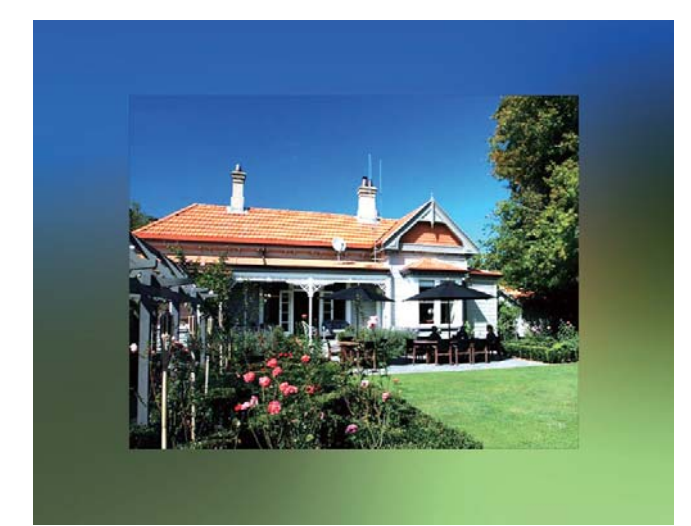

 $\rightarrow$  |ika anda memilih warna latar belakang, PhotoFrame memaparkan foto dengan warna latar belakang.

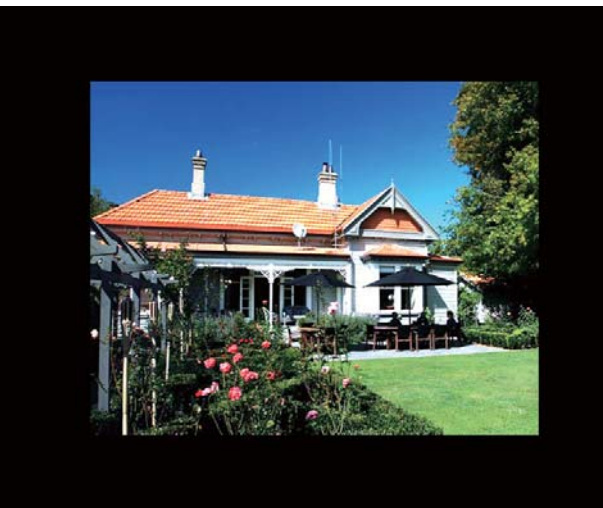

 $\rightarrow$  Jika anda memilih [Auto-fit], PhotoFrame memanjangkan foto untuk memenuhi skrin dengan herotan gambar.

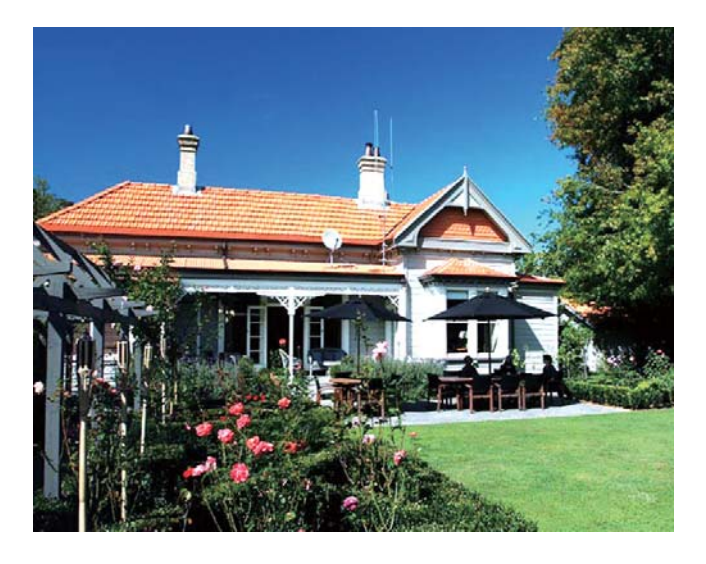

# Lihat status PhotoFrame

Anda boleh mendapatkan nama model, versi perisian tegar PhotoFrame, dan status memori PhotoFrame dan peranti storan lain yang ada pada PhotoFrame.

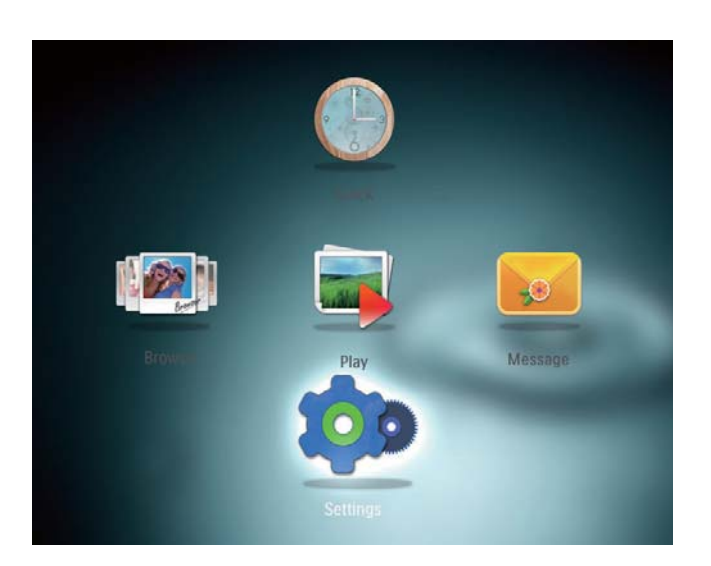

- 2 Pilih [Info].
	- » Maklumat PhotoFrame dipaparkan pada skrin.

## Tetap semula semua tetapan ke lalai kilang

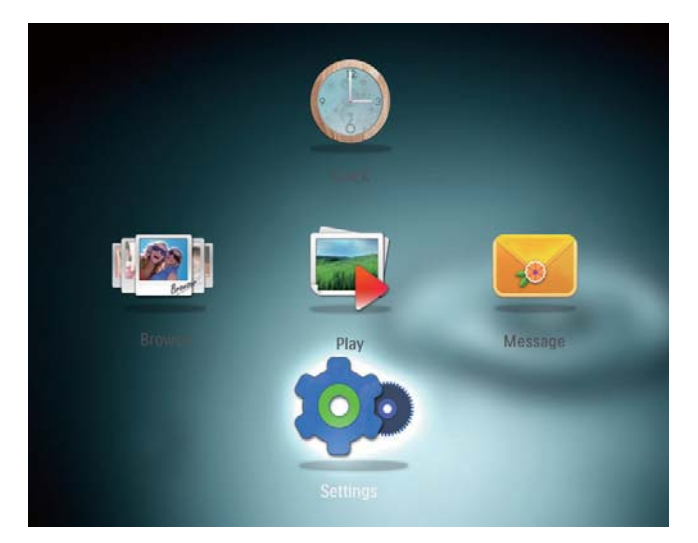

- 2 Pilih [Tetapan Lalai], dan kemudian tekan OK.
	- » Mesej pengesahan dipaparkan.
- 3 Pilih [Yes], kemudian tekan OK. » Semua tetapan pada PhotoFrame ditetapkan kepada lalai kilang.
- Untuk membatalkan proses, pilih [No] pada mesej penggesa dan kemudian tekan OK.

# 9 Naik taraf **PhotoFrame**

#### Awas

• Jangan matikan kuasa PhotoFrame sewaktu naik taraf perisian.

Jika terdapat kemas kini perisian, anda boleh memuat turun perisian terkini dari www.philips. com/support untuk menaik taraf PhotoFrame anda. Perisian yang lebih awal tidak tersedia dalam talian.

- 1 Lawati www.philips.com/support.
- 2 Cari PhotoFrame anda dan pergi ke seksyen perisian.
- 3 Muat turun perisian terkini ke atas direktori asas bagi kad SD.
- 4 Masukkan kad SD ke dalam PhotoFrame.
- 5 Hidupkan PhotoFrame » Mesej pengesahan dipaparkan.
- 6 Pilih [Yes], dan kemudian tekan OK untuk mengesahkan.
	- » Apabila naik taraf selesai, PhotoFrame dibut semula.

# 10 Maklumat produk

### **Catatan**

• Maklumat produk tertakluk pada perubahan tanpa notis terlebih dahulu.

#### Gambar/Paparan

- Sudut pandangan:  $@C/R > 10$ , 130° (H)/110° (V)
- Tempoh hayat, hingga kecerahan 50%: 20000jm
- Nisbah bidang: 4:3
- Resolusi panel:  $800 \times 600$
- Kecerahan (biasa): 180cd/m²
- Nisbah kontras (tipikal): 300:1
- Sokongan format foto: Foto JPEG (maksimum: resolusi 8000 x 6000 piksel)

#### Media penyimpanan

- Kapasiti memori dalaman: 2 GB
- Jenis Kad Memori:
	- Digital Selamat (SD)
	- Muatan Tinggi Digital Selamat (SDHC)
	- Kad Multimedia (MMC)
	- Memory Stick (MS)
	- Memory Stick Pro (MS Pro)

#### Kesambungan

• USB: USB 2.0 Hamba

#### Dimensi & Berat

- Dimensi set tanpa dirian (LxTxD): 225 x 184.5 x 33.5mm
- Dimensi set dengan dirian (LxTxD): 225 x 184.5 x 113.5mm
- Berat (dengan dirian): 0.536 kg

#### Perubahan suhu

- Pengendalian: 0 °C 40 °C/32 °F 104 °F
- Penyimpanan: -10 °C 60 °C/14 °F 140 °F

#### Kuasa

- Mod kuasa yang disokong: dikuasai AC
- Tahap kecekapan: V
- Penggunaan biasa (semasa sistem hidup): 4 W
- Penyesuai kuasa:
	- Pengeluar: Philips Consumer Lifestyle International B.V.
	- Nombor model: ASUC12x-050100  $(x=E, B, C, I)$
	- Input: AC 100-240V ~ 50-60Hz 0.3A
	- Output :  $DC 5V = 1000mA$

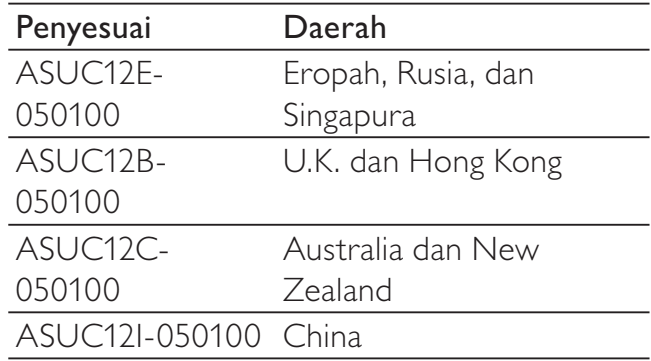

#### Aksesori

- Penyesuai AC-DC
- CD-ROM dengan manual pengguna digital
- Panduan permulaan pantas

#### Kemudahan

- Pembaca Kad: Terbina dalam
- Format foto yang disokong:
	- Foto JPEG (maksimum: resolusi 8000 x 8000 piksel)
	- Foto JPEG Progresif (Sehingga 1024 x 768 piksel)
- Peletakan disokong: Orientasi auto foto
- Butang dan kawalan: Kayu bedik, butang rerumah/kembali, butang menu, butang kuasa/mod
- Mod main balik: Tayangan slaid, paparan imej kecil, paparan gelombang, paparan album
- Pengurusan album: Buat, salin, pindah, padam, tambah kepada album kegemaran.
- Pengurusan foto: Salin, pindah, padam, putar, tambah kepada album kegemaran, ton warna
- Jam: Jam, kalendar, tetapkan masa dan tarikh
- Mesej: Buat mesej, lihat mesej
- Tetapan tayangan slaid: Kesan peralihan, warna latar, mod paparan, selang masa, kocok, ton warna
- Ton warna: Hitam putih, Sepia, warnawarna lain
- Latar belakang skrin: Hitam, putih, kelabu, muat auto, WarnaBerseri
- Tetapan: Bahasa, kecerahan, masa dan tarikh, SmartPower, hibernat, orientasi auto, bip (bunyi butang), tetapan tayangan slaid, maklumat mengenai PhotoFrame, set semula PhotoFrame kepada tetapan lalai kilang
- Status sistem: Nama mesra, versi perisian, saiz memori
- Keserasian Pasang & Main: Windows Vista/XP/7, Mac OS X 10.4/10.5/10.6
- Kelulusan Pengawalaturan: BSMI, C-Tick, CCC, CE, GOST, PSB
- Lain-lain kemudahan: Serasi kunci Kensington
- Bahasa Paparan pada Skrin: Inggeris, Perancis, Jerman, Sepanyol, Itali, Denmark, Belanda, Portugis, Rusia, Cina Mudah, Cina Tradisional

# 11 Soalan lazim

#### Adakah skrin sentuh LCD didayakan?

Skrin LCD tidak didaya-sentuh. Gunakan butang pada bahagian belakang kawalan PhotoFrame.

#### Bolehkah saya menggunakan PhotoFrame untuk memadam foto pada kad memori?

Ya, ia menyokong operasi untuk memadam foto pada peranti luaran seperti kad memori. Pastikan anda mendayakan fungsi pemadaman pada kad memori yang ada pada PhotoFrame.

#### Mengapa PhotoFrame saya tidak memaparkan sesetengah foto saya?

- PhotoFrame hanya memainkan foto JPEG (maksimum: resolusi 8000 x 8000 piksel) dan foto JPEG Progresif (Sehingga 1024 x 768 piksel).
- Pastikan foto ini tidak rosak.

#### Mengapakah PhotoFrame tidak berubah menjadi status mati auto selepas saya menetapkannya?

Pastikan anda menetapkan waktu sebenar, masa mati auto, dan masa hidup auto dengan betul. PhotoFrame mematikan paparan secara automatik tepat pada masa mati auto. Jika masa itu telah pun berlalu bagi hari tersebut, ia akan mula masuk status mati auto pada masa yang ditetapkan bermula daripada hari berikutnya.

#### Bolehkah saya meningkatkan saiz memori untuk menyimpan lebih banyak gambar pada PhotoFrame?

No. Memori dalaman PhotoFrame ditetapkan dan tidak boleh diperbesarkan. Walau bagaimanapun, anda boleh beralih antara foto berlainan dengan menggunakan peranti penyimpanan yang berlainan pada **PhotoFrame** 

# 12 Glossary

## G

### Gambar kecil

Gambar kecil ialah versi gambar dengan saiznya dikurangkan yang digunakan untuk menjadikannya lebih mudah untuk mengenal pasti dan menyusunnya. Gambar kecil berfungsi dalam cara yang sama untuk imej seperti yang dilakukan oleh indeks teks biasa untuk perkataan.

# J

# JPEG

Format gambar pegun digital yang sangat lazim. Sistem pemampatan data gambar pegun yang dicadangkan oleh Joint Photographic Expert Group, yang mencirikan pengurang kecil dalam kualiti imej berbanding dengan nisbah pemampatannya yang tinggi. Fail dikenali mengikut sambungan failnya '.jpg' atau '.jpeg.'

# K

## Kad MMC

Kad Multimedia. Kad memori denyar yang menyediakan penyimpanan untuk telefon sel, PDA dan peranti pegang tangan yang lain. Kad menggunakan memori denyar untuk aplikasi baca/tulis atau cip ROM (ROM-MMC) untuk maklumat statik, yang keduanya luas digunakan untuk menambah aplikasi kepada PDA Tapak tangan.

## Kad SD

Kad Memori Digital Terjamin. Kad memori denyar yang menyediakan penyimpanan untuk kamera digital, telefon sel dan PDA. Kad SD menggunkaan faktor bentuk 32 x 24mm yang sama seperti Kad MultiMedia (MMC), tetapi tebal sedkiti (2.1mm vs. 1.4mm), dan pembaca Kad SD menerima kedua-dua format. Kad sehingga 4GB boleh didapati.

## Kbps

Kilobait per saat. Sistem pengukuran kadar data digital yang selalunya digunakan dengan format mampatan tinggi seperti AAC, DAB, MP3 dsb. Lebih tinggi nilainya, umumnya kualitinya lebih baik.

### Kunci Kensington

Slot Keselamatan Kensington (juga disebut Slot-K atau kunci Kensington). Sebahagian daripada sistem anti-kecurian. Ia adalah lubang kecil yang diperkuatkan dengan logam pada hampir kesemua komputer kecil atau mudah alih dan peralatan elektronik, terutamanya pada yang mahal dan/atau yang agak ringan, seperti komputer riba, monitor komputer, komputer meja, konsol permainan dan projektor video. Ia digunakan untuk memasang radas kunci dan kabel, terutamanya yang datang dari Kensington.

# M

### Memory Stick

Memory Stick Kad memori denyar untuk penyimpanan digital pada kamera, kamkorder dan peranti pegang tangan yang lain.

# N

### Nisbah aspek

Nisbah aspek merujuk kepada nisbah panjang ke tinggi skrin TV. Nisbah TV yang standard ialah 4:3, manakala nisbah TV definisi tinggi atau lebar ialah 16:9. Peti surat membolehkan anda menikmati gambar dengan perspektif yang lebih luas pada skrin standard 4:3.

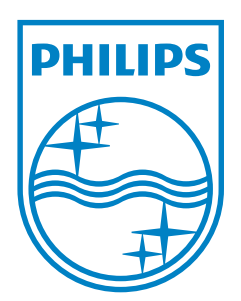

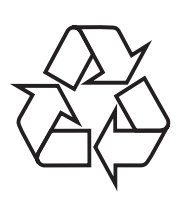

© 2011 Koninklijke Philips Electronics N.V. All rights reserved. UM\_V3.1